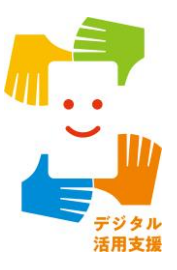

# **オンライン会議システムを 使ってみましょう**

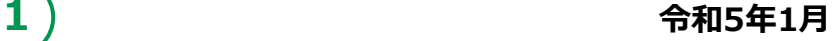

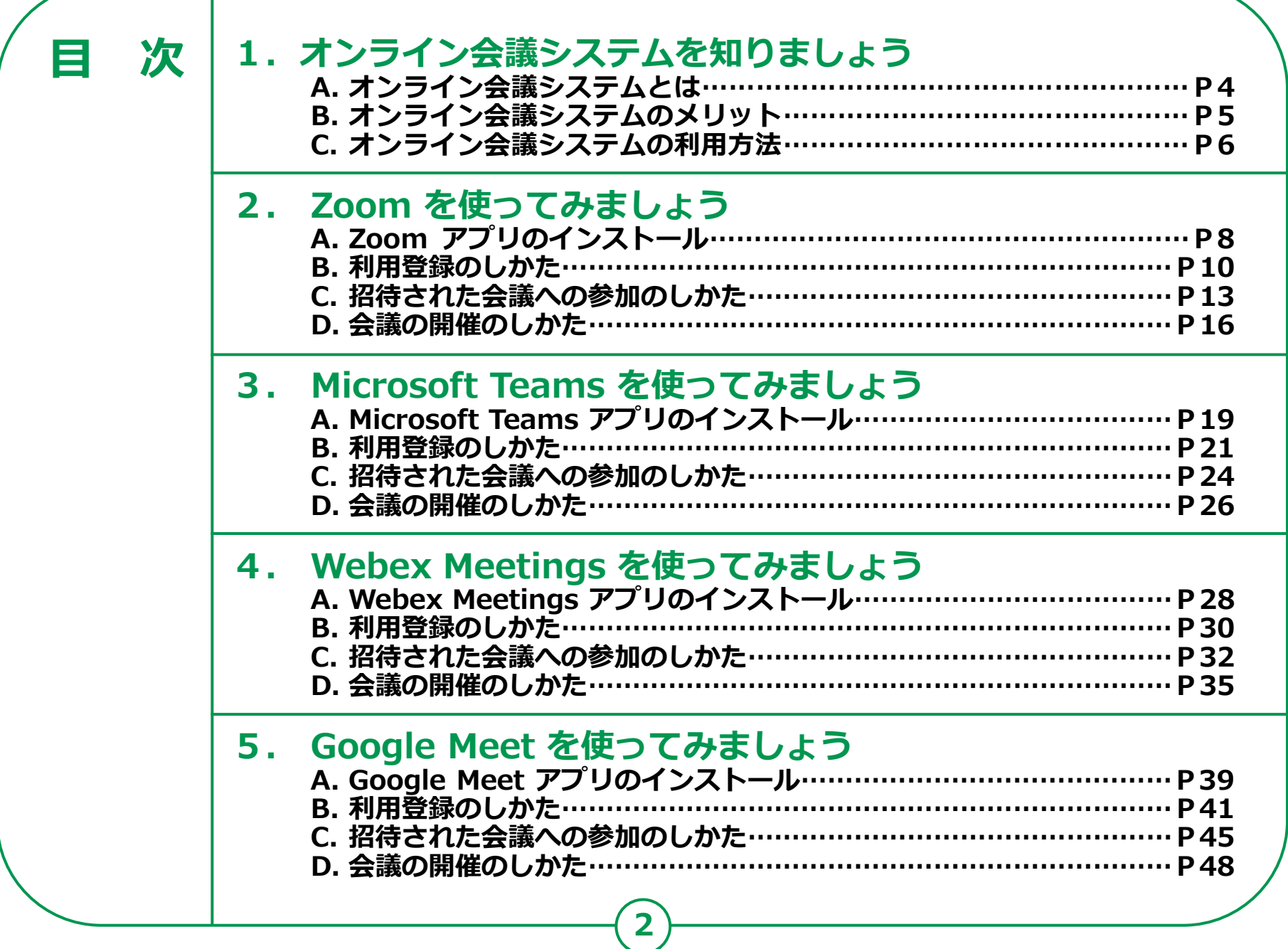

т.

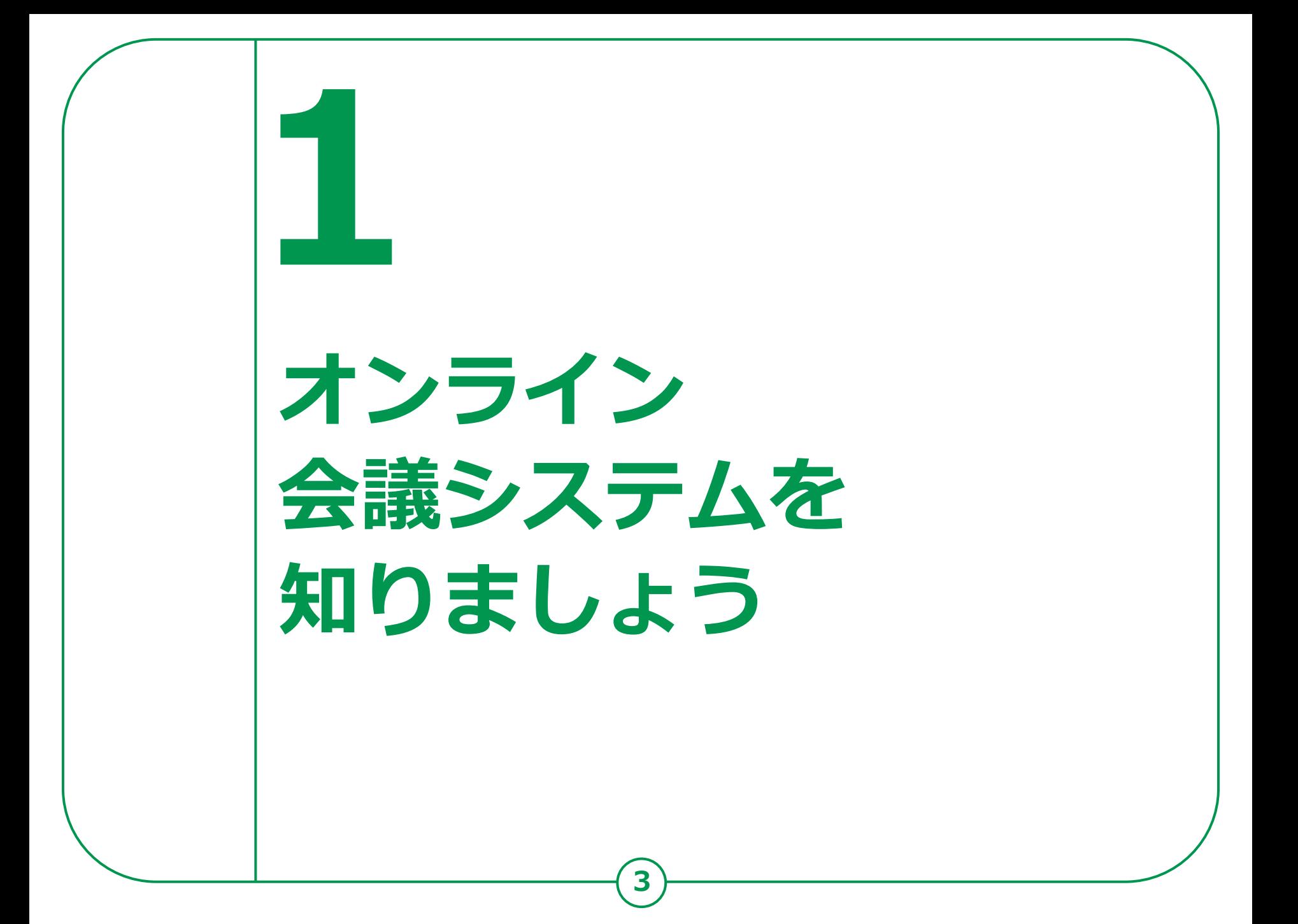

## **1-A オンライン会議システムとは**

**インターネットに接続したPCやスマートフォン等を介し、 遠隔地にいる相⼿と対⾯での会議が可能になるシステムです。 例えば、自治会の打ち合わせ等にも活用できます。 また、会議だけでなく、日常の会話を行うことも可能です。 電話とは異なり、同時に複数名と会議や会話を行うことが可能です。**

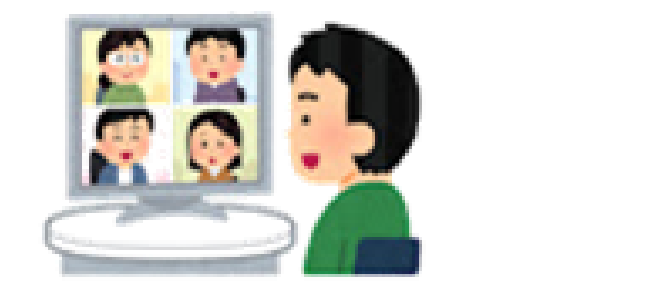

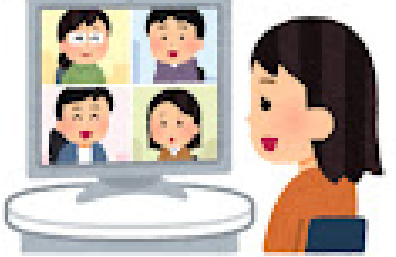

**オンライン会議に参加する際に、思わぬプライバシー流出が起きることがあります。 画⾯に映っている背景や周囲の生活音などに注意して 不要なプライバシー流出をしないよう気を付けましょう。**

# **1-B オンライン会議システムのメリット**

#### **メリット①**

**遠隔にいる家族や親戚、知人等とも、 移動を伴うことなく、顔を見ながら 会話を楽しむことができます。**

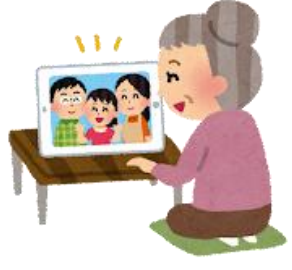

#### **メリット③**

**会場の設営などの事前準備を行わずに、 会議や会合に出向く際の身体的負荷 気軽に集まることができます。**

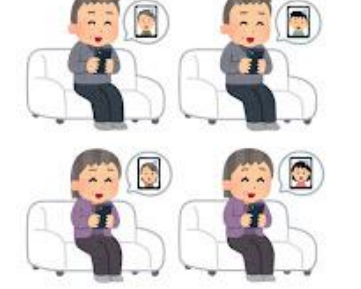

#### **メリット②**

**三つの密を避けながら、人と人との つながりを持ち続けたり、活動を 継続することができます。**

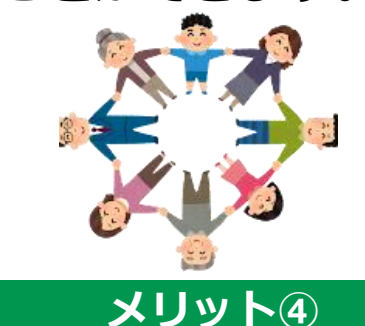

**が軽減されます。また、お出かけの 際の天気にも影響されません。**

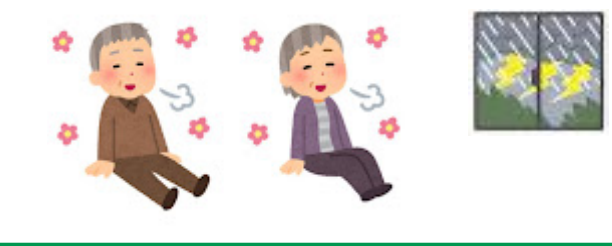

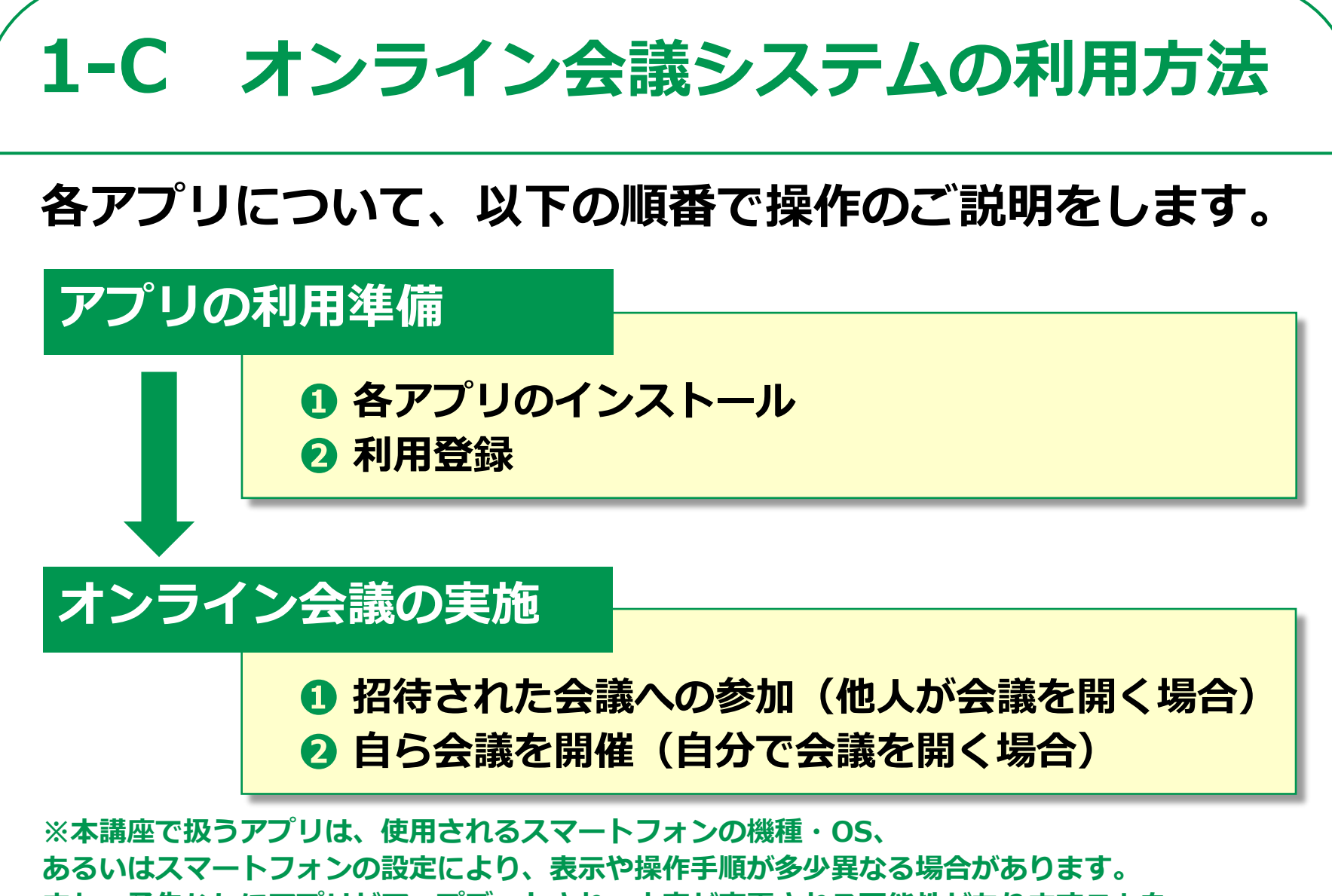

**また、予告なしにアプリがアップデートされ、内容が変更される可能性がありますことを、 予めご了承ください。**

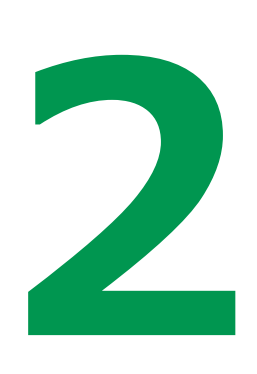

# **Zoomを 使ってみましょう**

#### 2-A Zoomアプリのインストール **Androidの場合 Zoomアプリをインストールします。 ❶**  $\Box \Delta \gg 0$ **∦ 4G 2** 11 74% 12:30 **ID** WA 4G+ 4 ■ アプリのゲームを抱、 &  $\leftarrow$  $\alpha$  $\frac{1}{2}$ **「Play ストア」を** G  $\bullet$ 百年下品 ランキング カテゴナ  $Zoom - One$ zoom Platform to **タップ** A \* 4G 2 、 1100% 9:21  $\otimes$  0 Connect 都市の道 zoom zoom.us アプリ内課金あり **❷**  $10:$ 5 zoom アプリ android  $\overline{\mathcal{N}}$  $3.7*$ 5億以上 12月  $12+$ 367万件の ダウンロー 12 歳以上 ① **「アプリやゲームを**  $\sqrt{Q}$  zoom  $\overline{\wedge}$ G P  $\bullet$ インストール **検索」をタップ** Q zoom アプリ…ンドロイド  $\overline{\nabla}$ Q zoomクラウ...ーティング 下 **❸** LINE Q zoom cloud meetings  $\overline{\wedge}$ マップ Moto Play **「zoom」を検索**  $\rightarrow$ **❹** このアプリについて チームチャット、電話、ビデオなど **「インストール」を タップ ※ WEBサイトへ接続するため**

**別途通信料がかかることがあります。**

#### **2-A Zoomアプリのインストール iPhoneの場合**

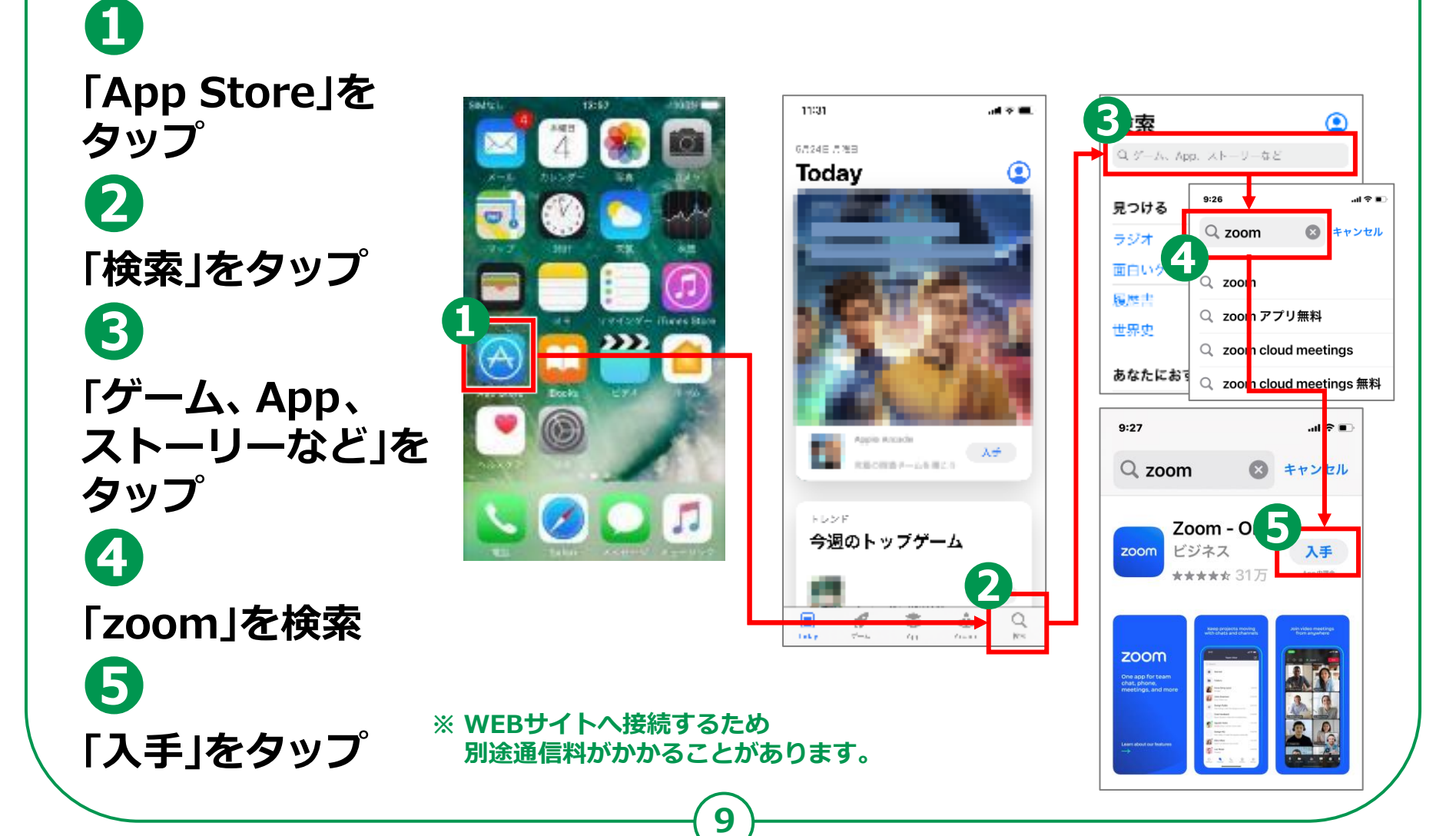

## **利用登録のしかた 2-B**

## **利用登録を行います。 ❶ ホーム画⾯から「Zoom」の アイコンをタップ ❷ 「サインアップ」をタップ ❸ 誕生日を入力し 「確認」をタップ ❹ メールアドレスと氏名を入力 ❺ 「サインアップ」をタップ**

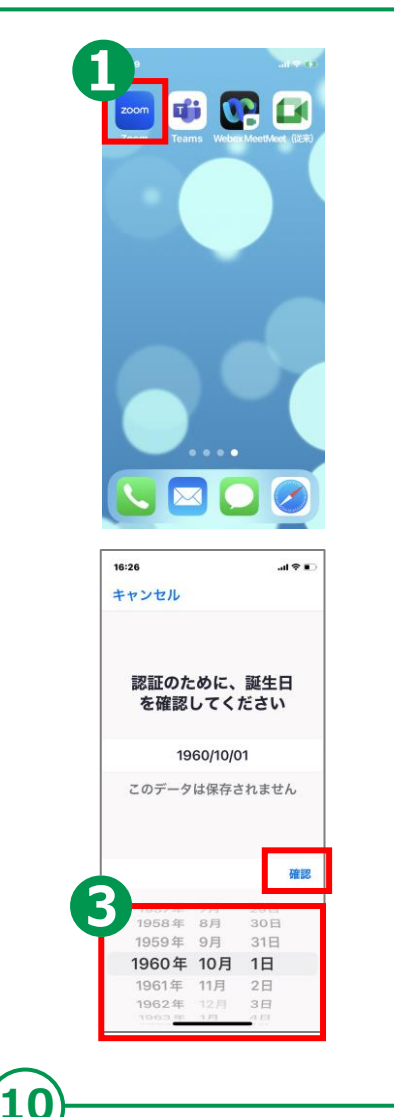

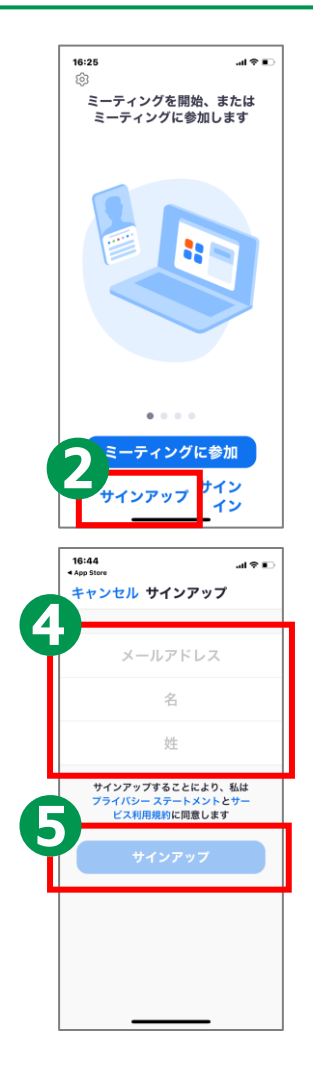

## **2-B 利用登録のしかた**

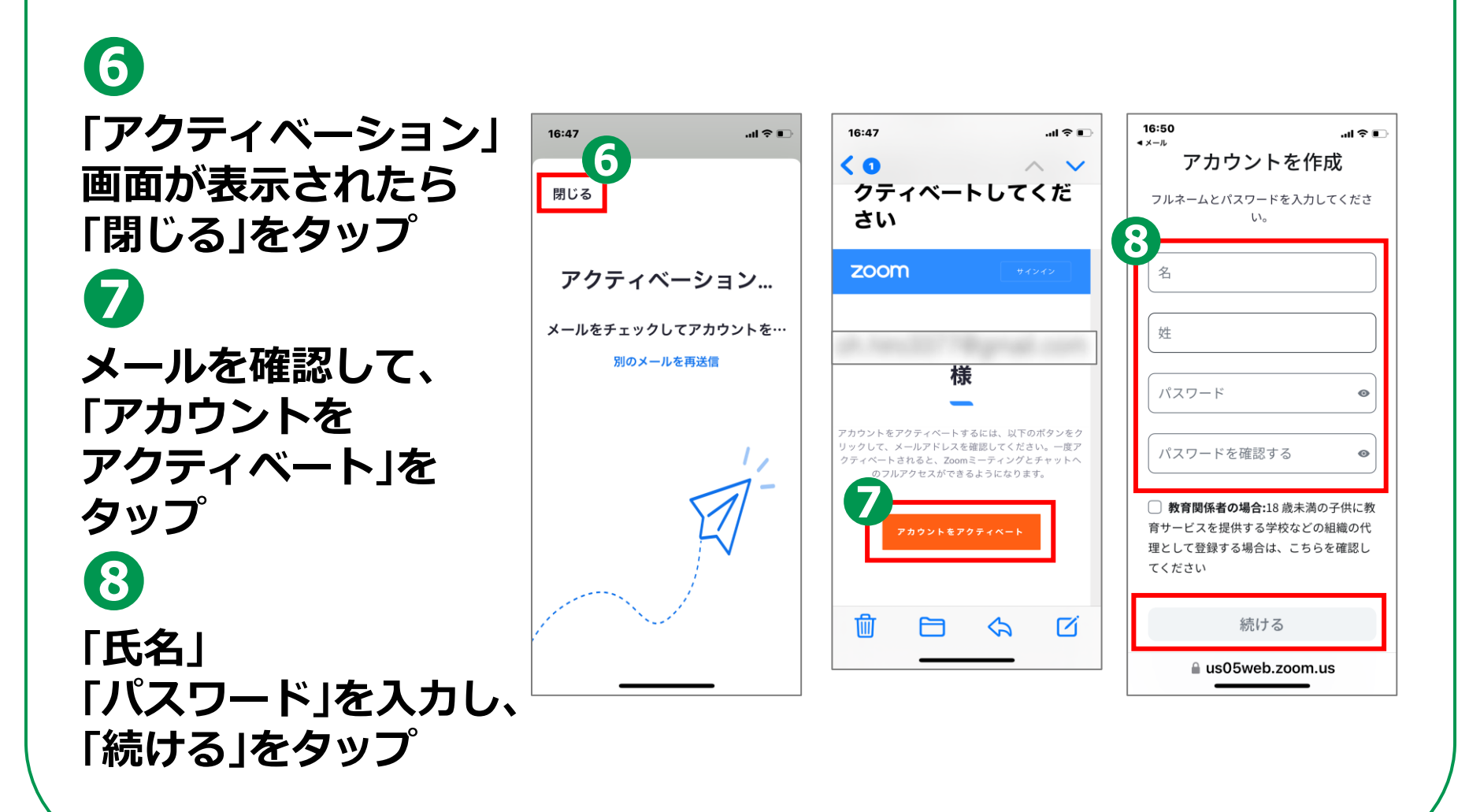

## **2-B 利用登録のしかた**

## **サインインを行います。**

**「アドレス」 「パスワード」を入力 ❷ 通知の送信について 「許可/許可しない」の いずれかをタップ**

**❶**

**❸ カレンダーへの アクセスについて 「OK/許可しない」の いずれかをタップ**

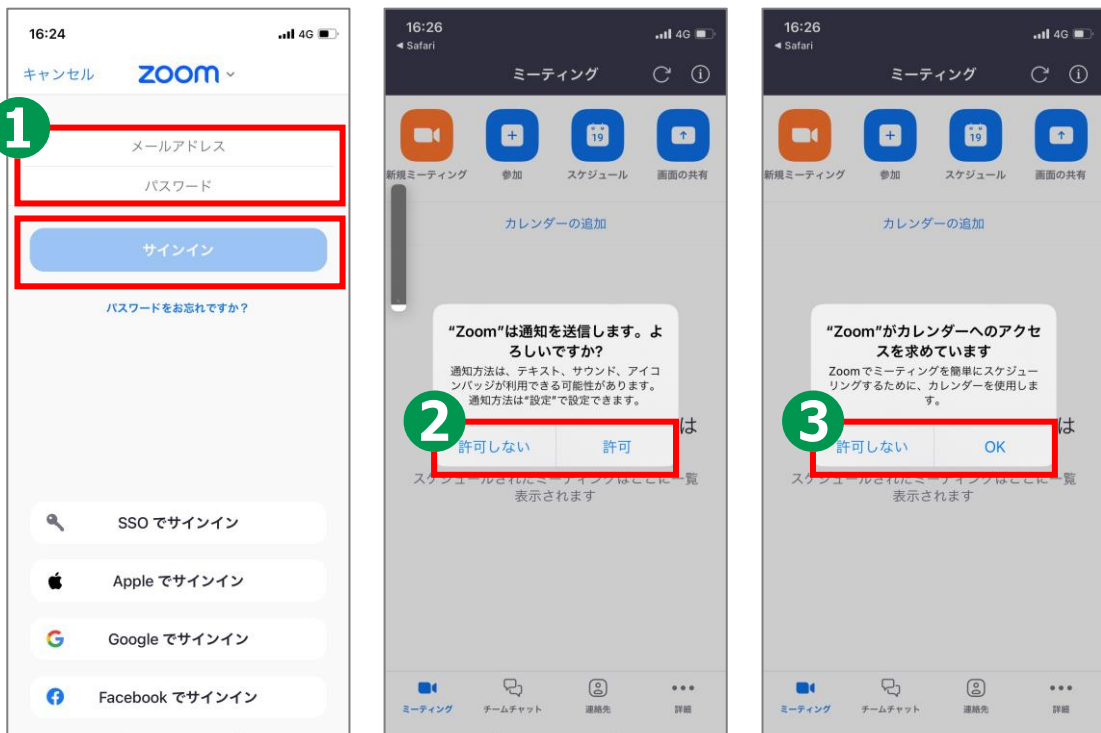

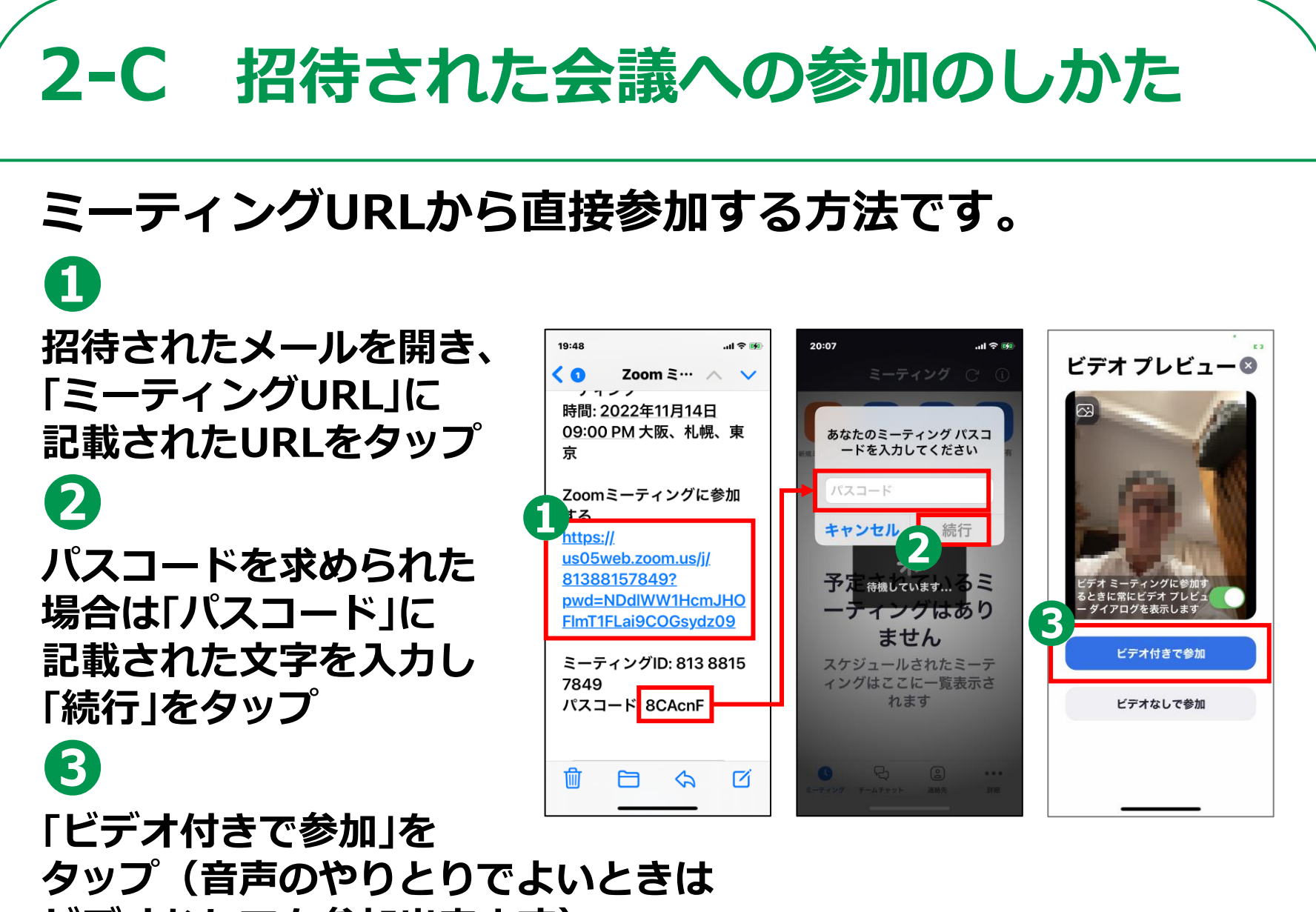

**13**

**ビデオなしでも参加出来ます)**

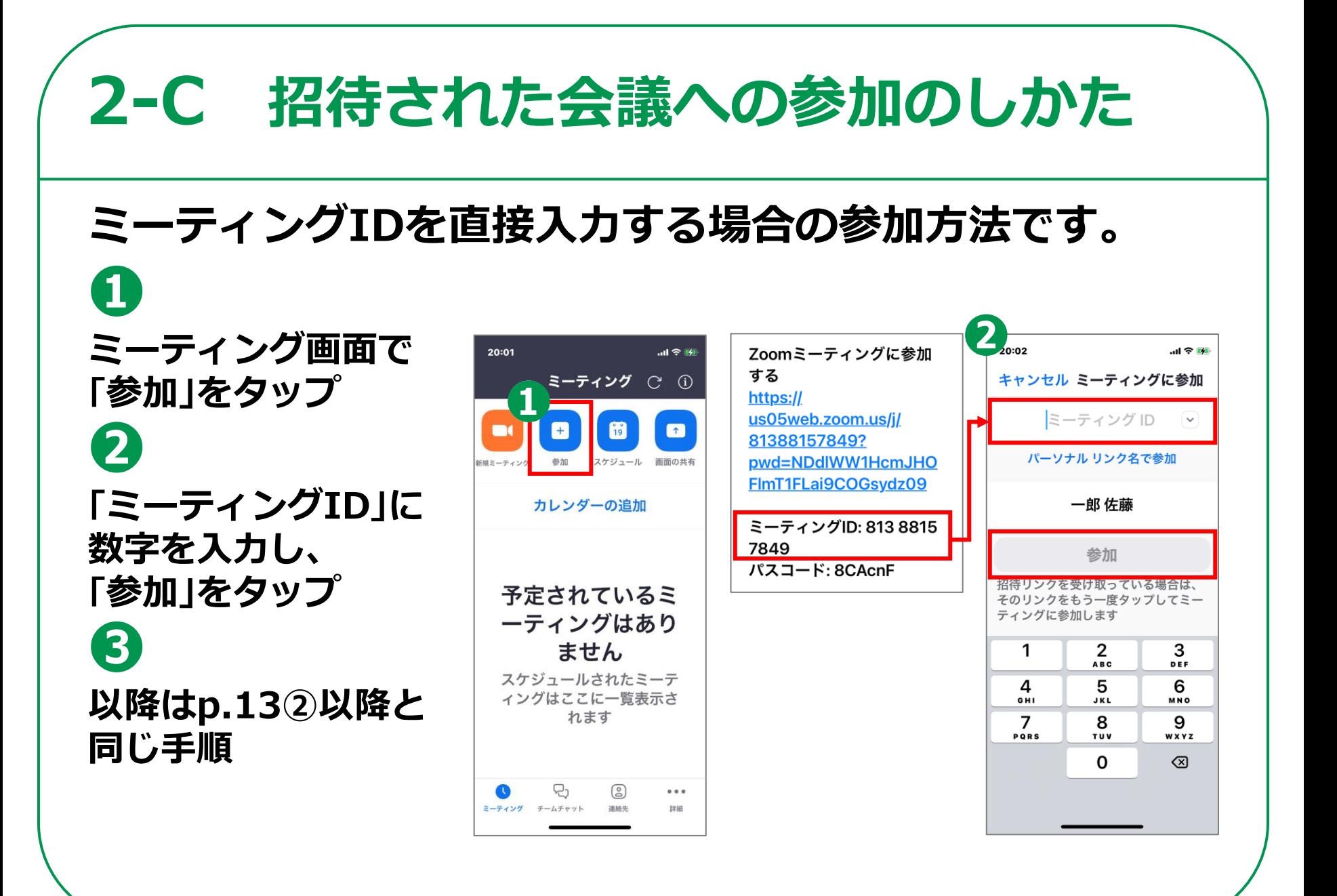

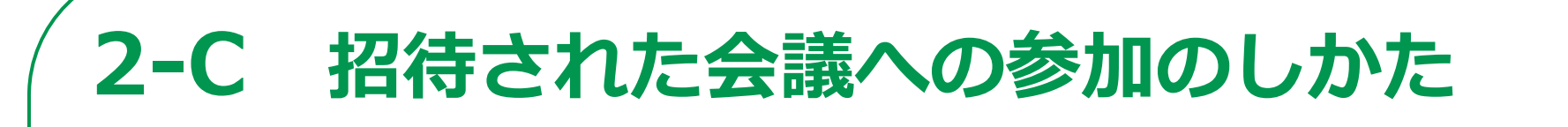

## **会議参加中に利用することのできる機能があります。**

**音声の切り替え(音声のON/ OFFが切り替えられます) ❷**

**❶**

**❺**

**カメラの切り替え(カメラON/ OFFが切り替えられます)**

**❸ チャット(「詳細」から 「チャット」をタップして 文字による入力ができます)**

**❹ 挙⼿(「詳細」から 「⼿を挙げる」をタップ)**

**退出(会議から退出します)**

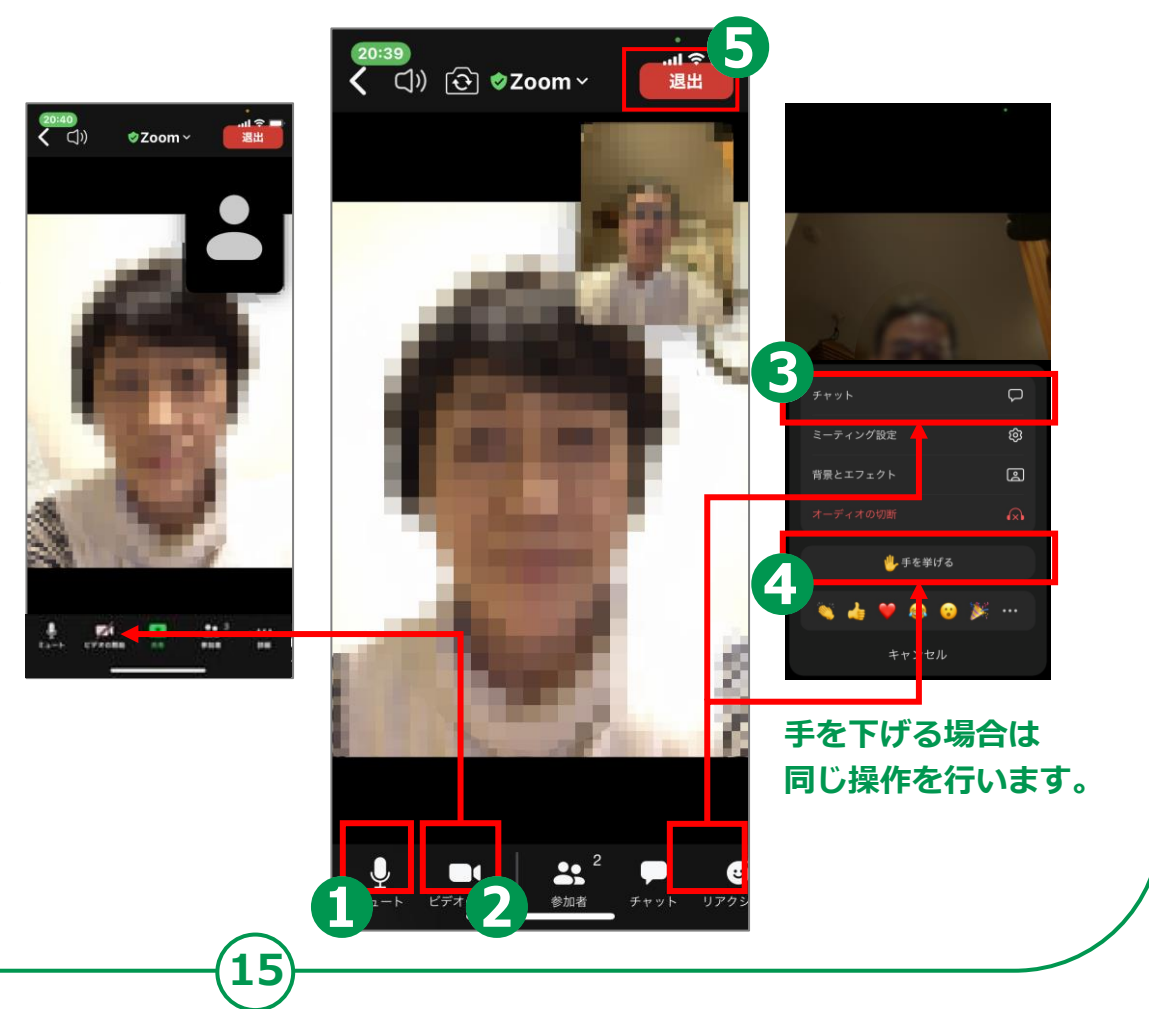

**自分で今すぐ会議を 開催する方法です。 ❶ミーティング画⾯で「新規 ミーティング」をタップ ❷「ミーティングの開始」を タップ ❸「参加者」をタップ ❹「招待」をタップ ❺「メールの送信」をタップ ❻相⼿のアドレスを入力し、 メールを送信**

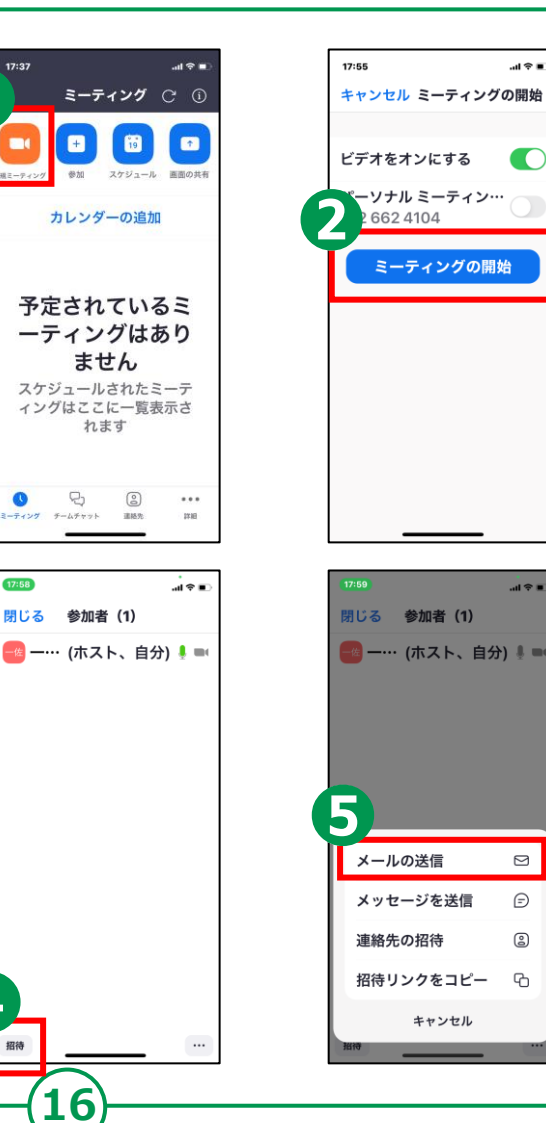

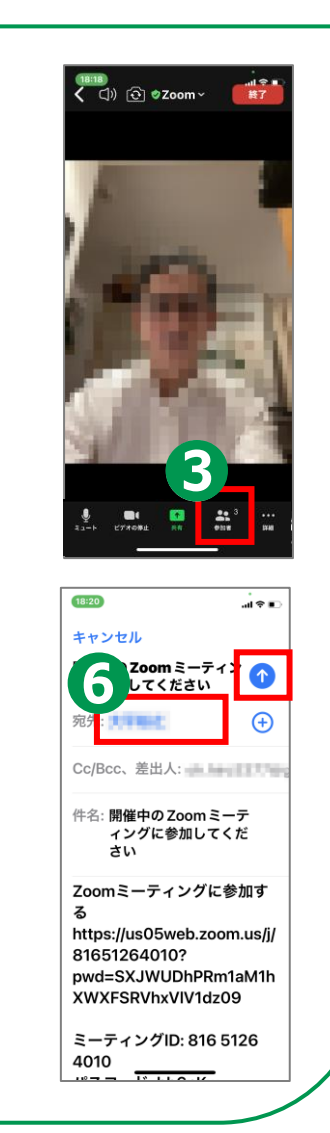

**❶「スケジュール」をタップ ❷「ミーティング開始」を タップし、日時を選択 ❸「保存」をタップ ❹「キャンセル」をタップ ❺会議を始めるときは 該当するミーティングを タップ 自分で会議を スケジュールする 方法です。**

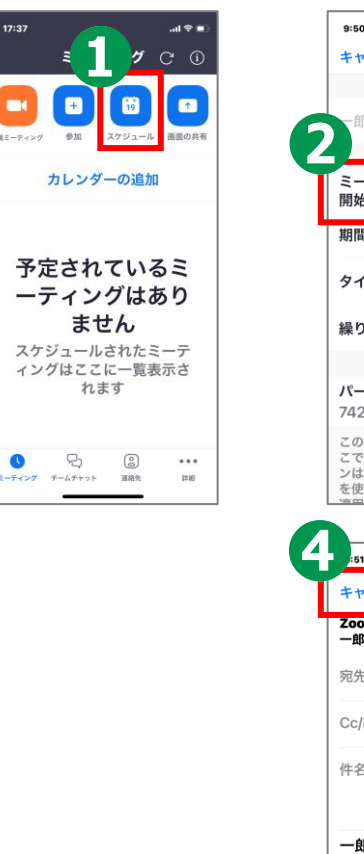

**17**

 $12 - 2 - 10$ 

a

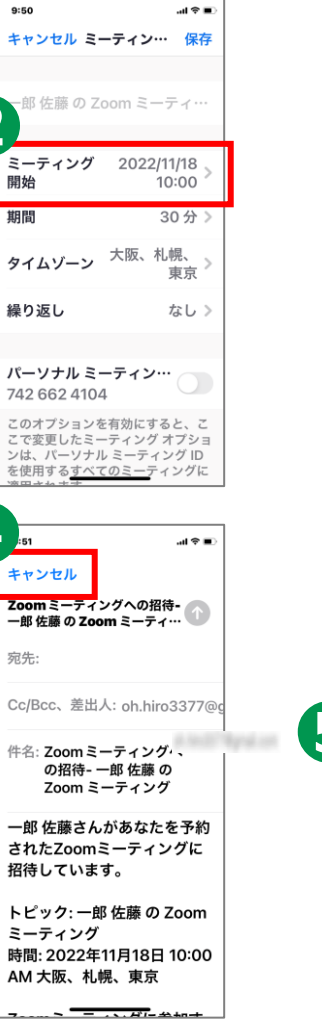

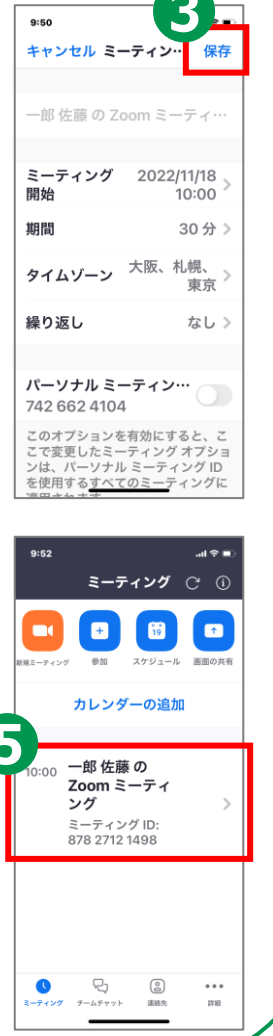

# **Microsoft Teamsを 使ってみましょう**

**18**

マイクロソフトの許諾を得て使用しています。 Microsoft Teamsは、米国Microsoft Corporationの米国 およびその他の国における登録商標または商標です。

#### **3-A** Microsoft Teamsアプリのインストール **Androidの場合 Microsoft Teamsアプリをインストールします。 ❶ 「Play ストア」を** 8 東西 / 皇 (65 210) **D** We 4G+ BANDO **术 4G 2 .nll 75% ■12:28** ■ アプリのゲームを株.. ↓  $\leftarrow$  $\Omega$  $\frac{1}{2}$ **タップ** 百字字的 ランキング G  $\blacksquare$ Microsoft **Teams ❷ Microsoft Corporation** 都市の追  $4.2*$ 1億 以上  $3+$  $10:3$ **「アプリやゲームを** ت ھ∎ ⊘ 576万件の ダウンロー 3 歳以上  $LZ = 0$ ド数 12日 teams **検索」をタップ** З インストール teams モバイル  $\overline{\nabla}$  $\bullet$ **❸** Q teams  $\overline{\wedge}$ Google Q teams 無料  $\overline{\wedge}$ LINE **「teams」を検索** Moto Play マップ Q teams アプリ  $\overline{\wedge}$ **❹** Q teamspirit  $\overline{\wedge}$ このアプリについて  $\rightarrow$ Microsoft Teams は、Office 365 であなたの  $\blacksquare$ **「インストール」を** チームワークのハブとなります。 **タップ ※ WEBサイトへ接続するため**

**19**

**別途通信料がかかることがあります。**

#### **3-A** Microsoft Teamsアプリのインストール **iPhoneの場合**

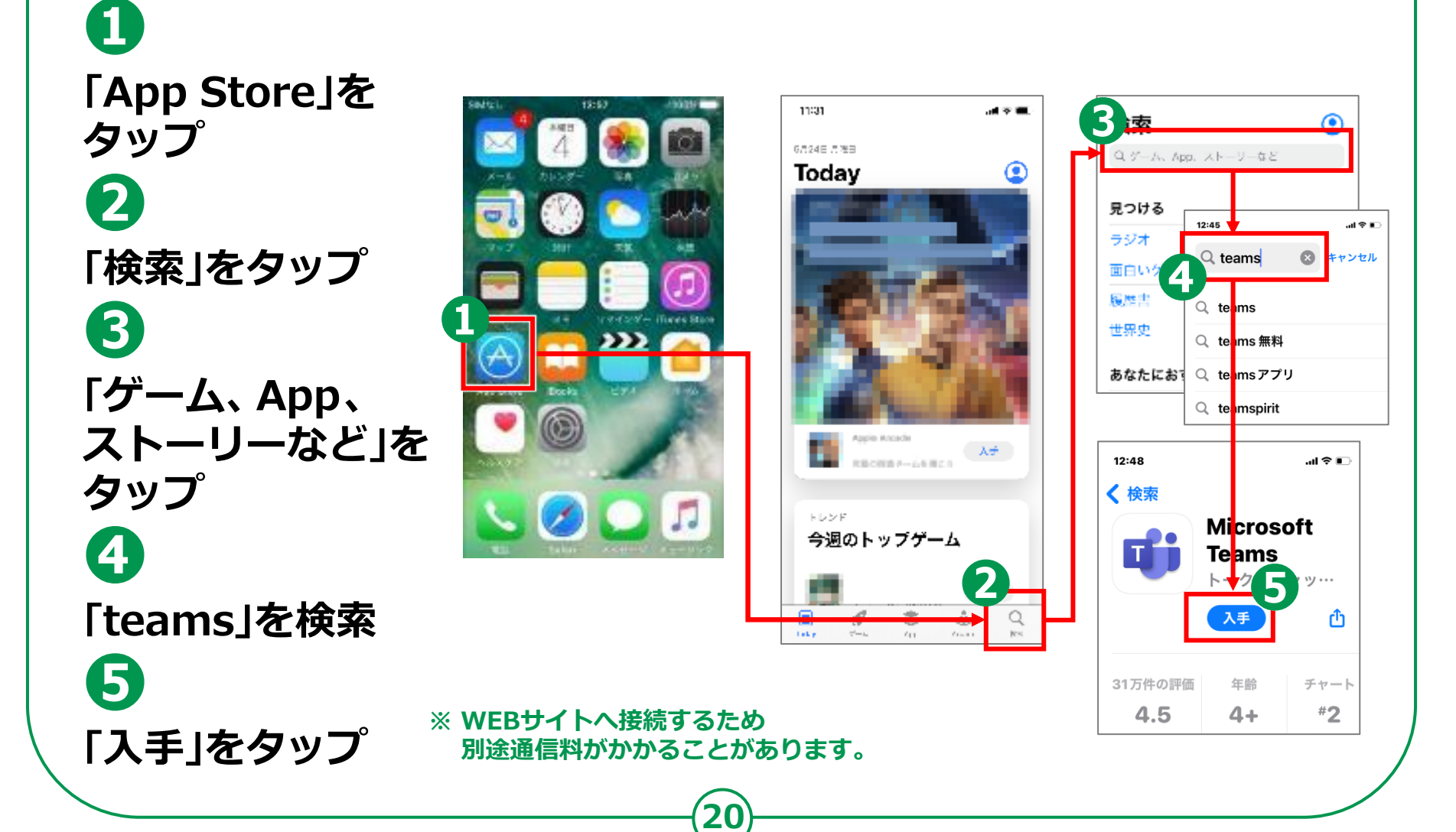

#### 3-B 利用登録のしかた **WFは、Microsoftアカウントを新規で 取得する⼿順となります。既にアカウントを 取得している場合は、p.23の⼿順からになります。**

**利用登録を行います。 ❶ホーム画⾯から 「Teams」の アイコンをタップ ❷「無料でサイン アップ」をタップ ❸「個人」をタップ ❹ メールアドレスを入力し、 「次へ」をタップ ❺パスワードを入力し、 「次へ」をタップ**

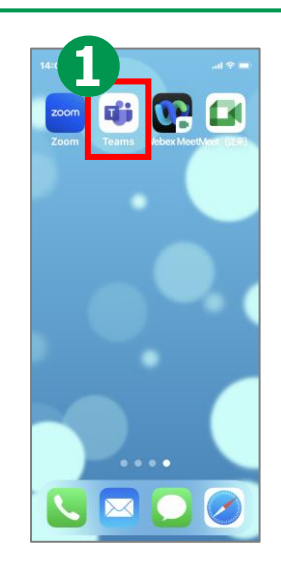

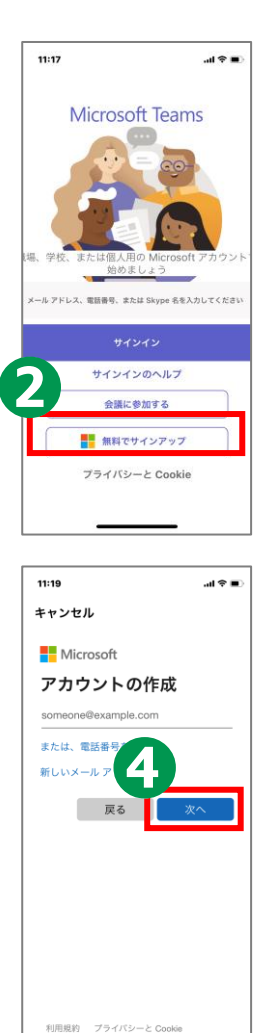

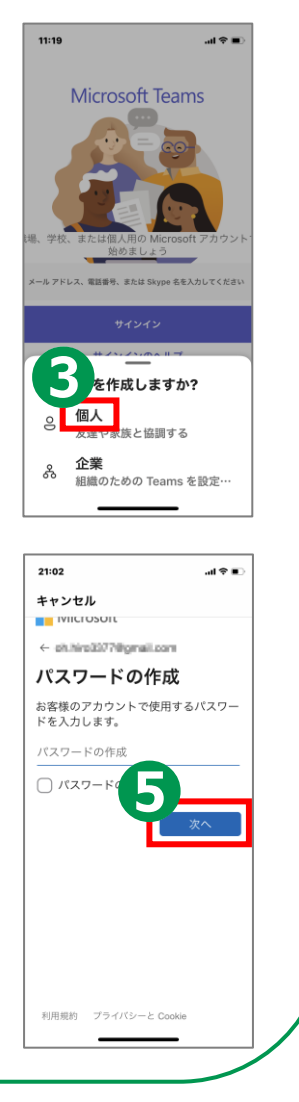

# **利用登録のしかた 3-B**

**❻名前を入力し 「次へ」をタップ ❼生年月日を入力し、 「次へ」をタップ ❽メールで受信した コードを入力し、 「次へ」をタップ ❾「次」をタップ ❿ 画⾯の指示に従い クイズに回答**

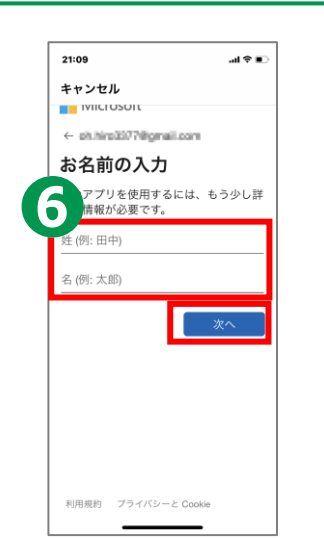

**22**

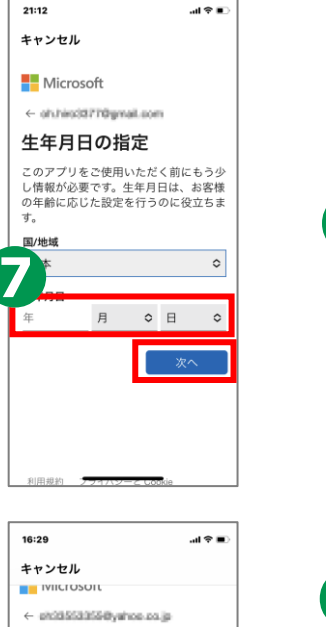

アカウントの作成

クイズに回答してください。

利用規約 プライバシーと Cookie

ロポットでないことを証明するために

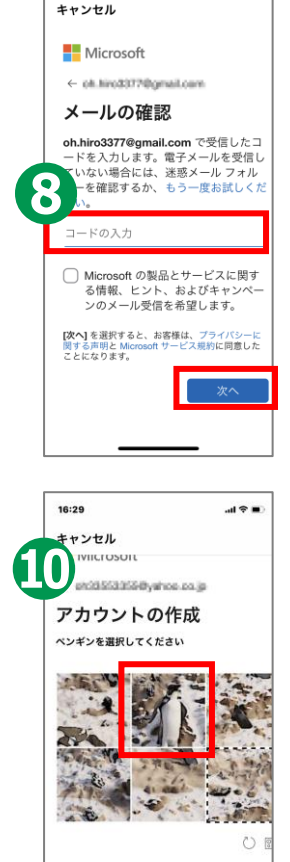

 $21:14$ 

 $\mathbf{d} \cdot \mathbf{r}$ 

利用規約 プライバシーと Cookie

# **利用登録のしかた 3-B**

**サインインを行います。 ❶メールアドレスを選択 ❷パスワードを入力し、 「サインイン」をタップ ❸「続行」をタップ ❹連絡先を同期するか どうか選択し、 「続行」をタップ ❺Teamsの改善に 協力するか否かを選択**

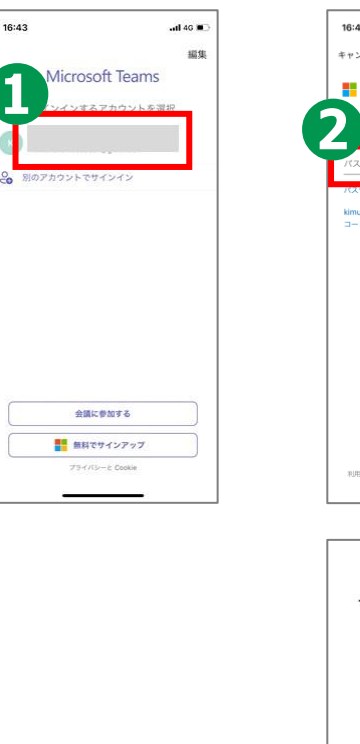

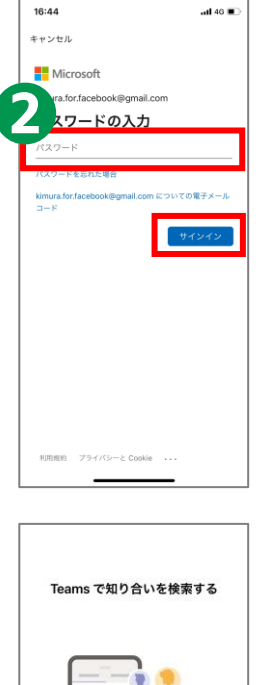

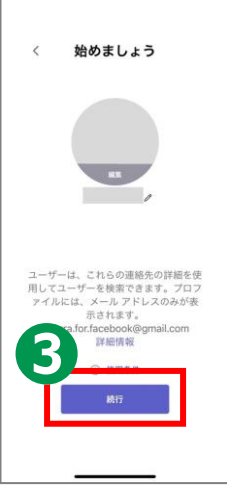

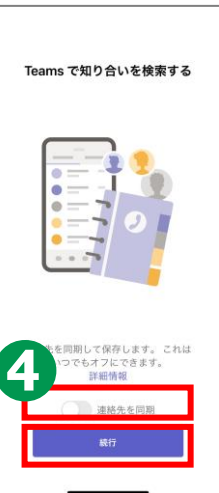

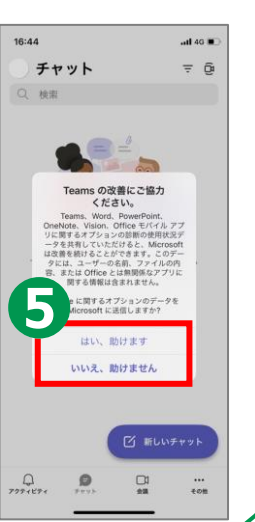

# **招待された会議への参加のしかた 3-C**

## **ミーティングURLから直接参加する方法です。**

**招待された メールを開き、 予定されている会議の URLをタップ ❷ 「今すぐ参加」を タップ**

**❶**

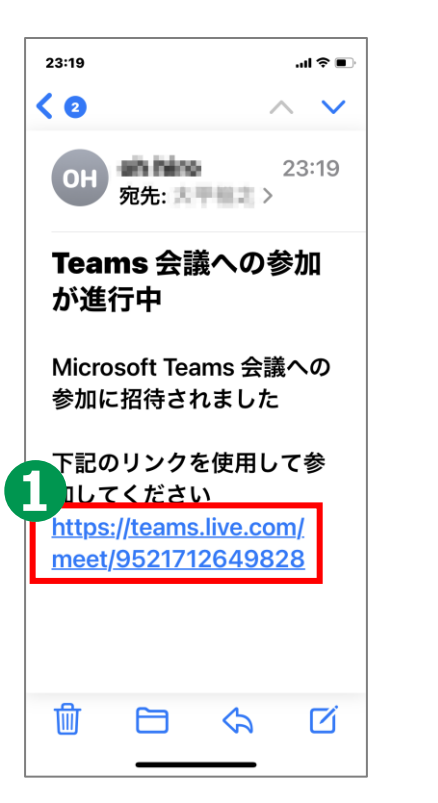

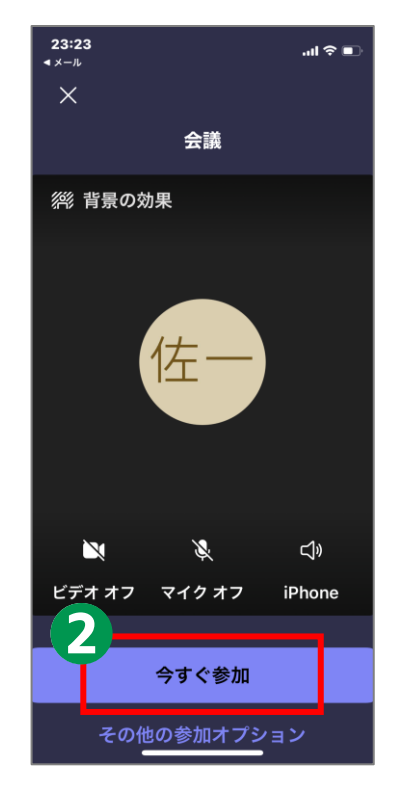

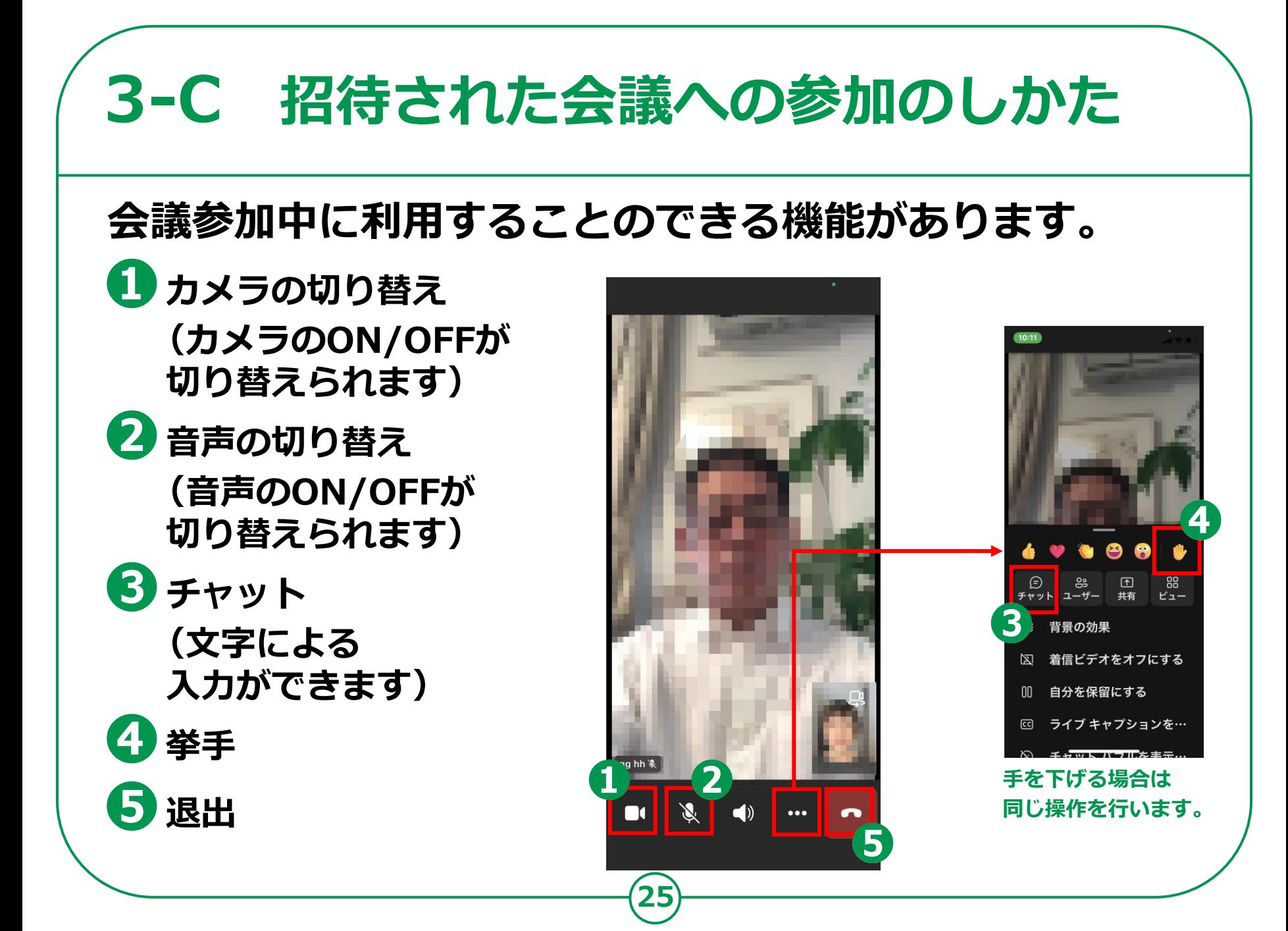

## **会議の開催のしかた 3-D**

#### **26 ❶ 下部中央の吹き出しのアイコンを タップし、「会議」をタップ ❷ 「会議を開始」をタップ ❸ 「会議出席依頼を共有」をタップ ❹ メッセージアプリ等、 会議の情報を送付するツールを 選択し、案内を送付 自分で今すぐ会議を 開催する方法です。**

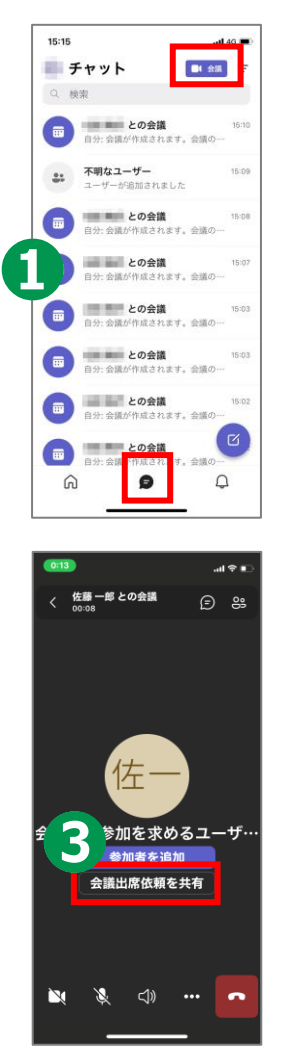

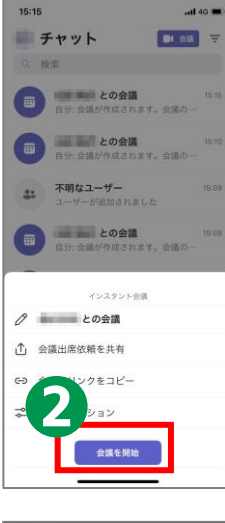

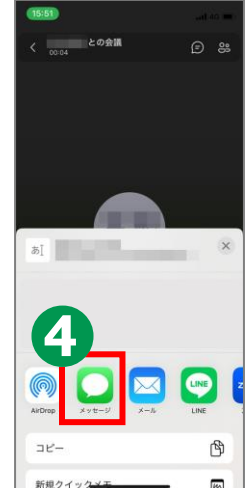

# **4 Webex Meetingsを 使ってみましょう**

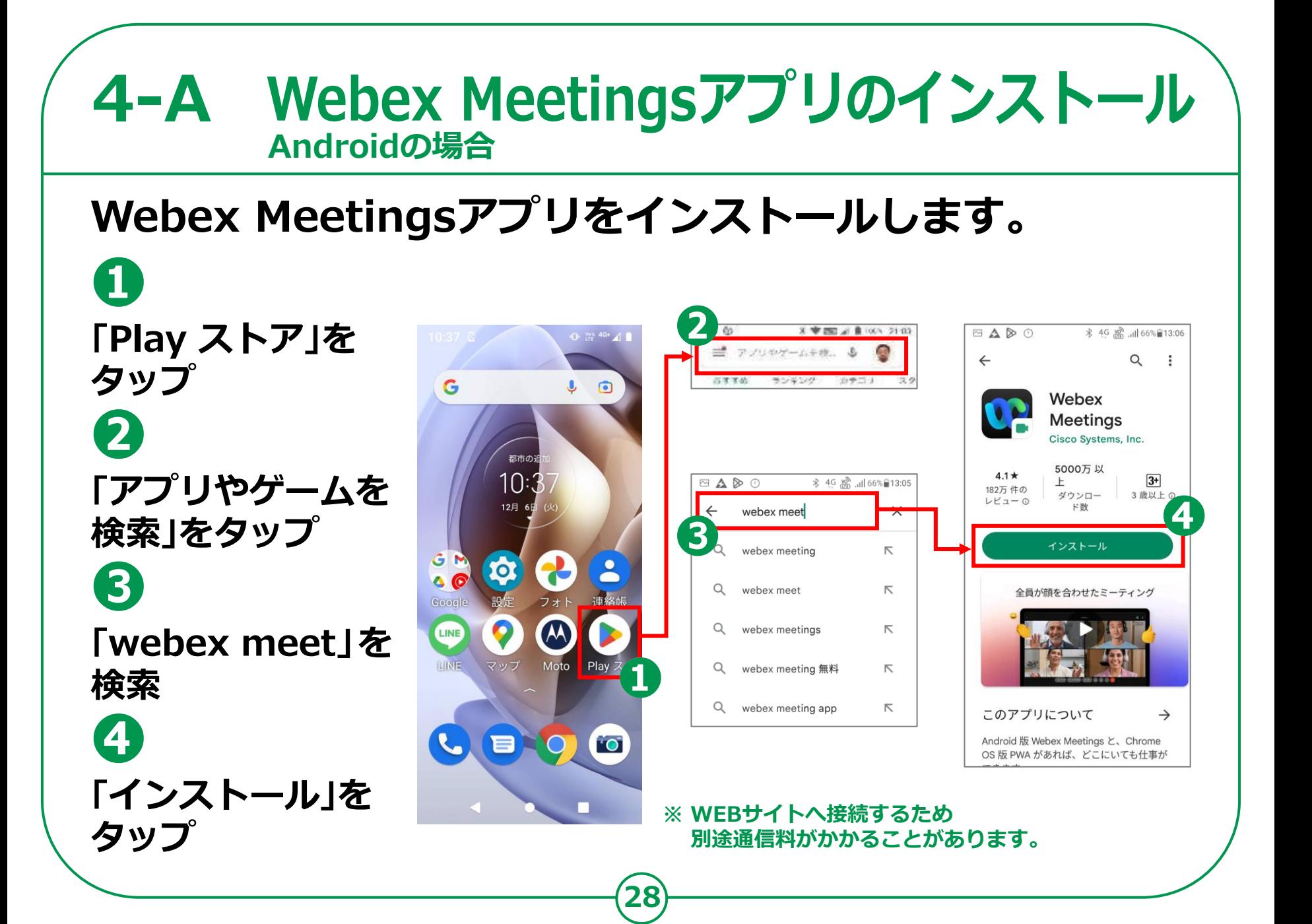

## 4-A Webex Meetingsアプリのインストール **iPhoneの場合**

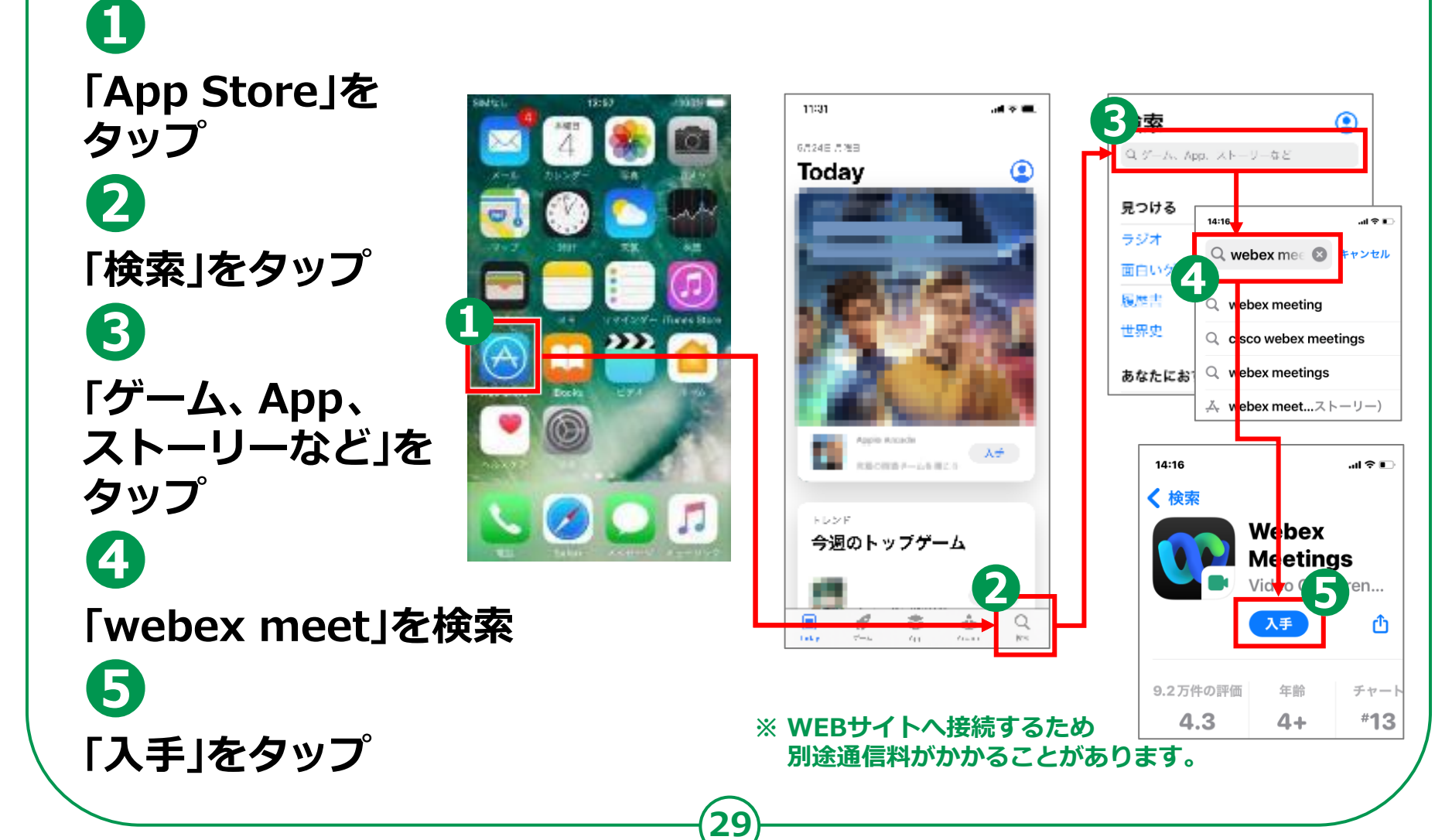

## **利用登録のしかた 4-B**

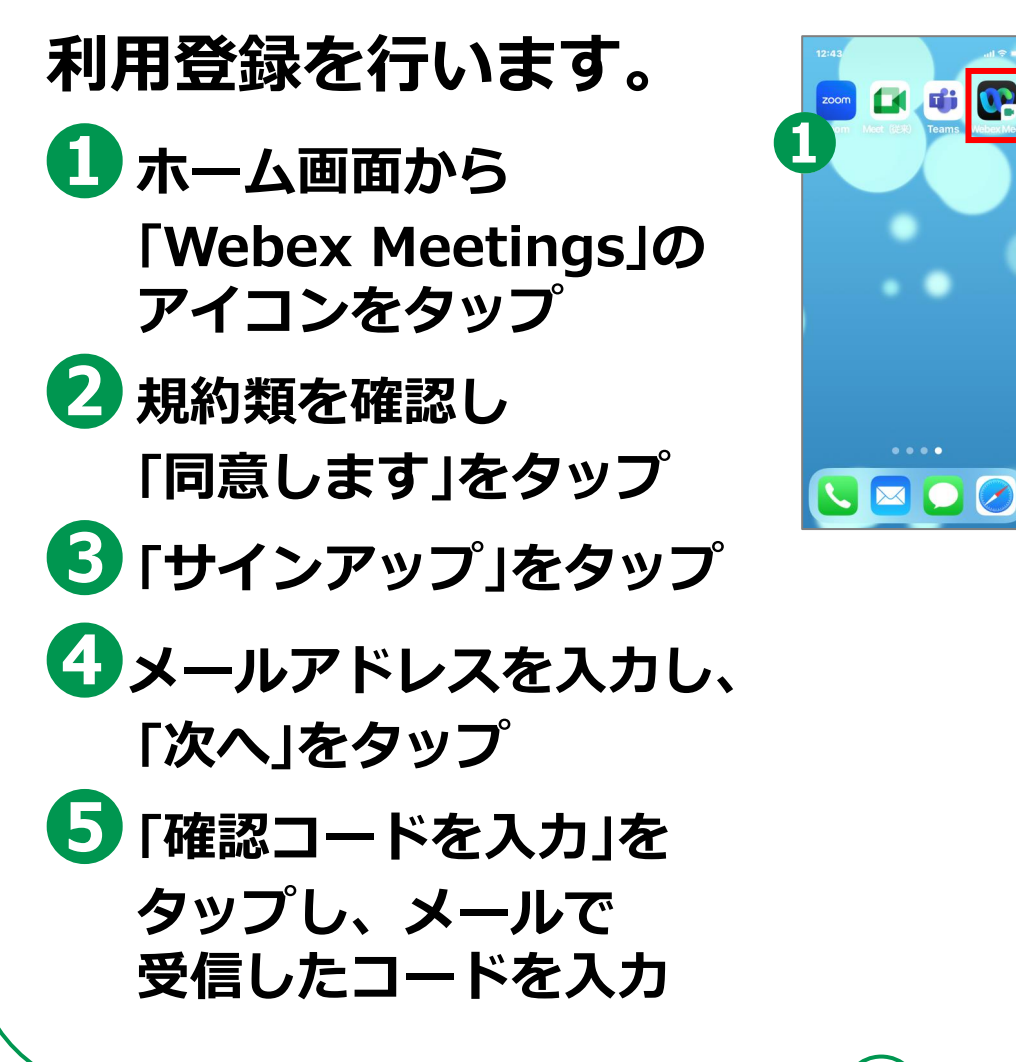

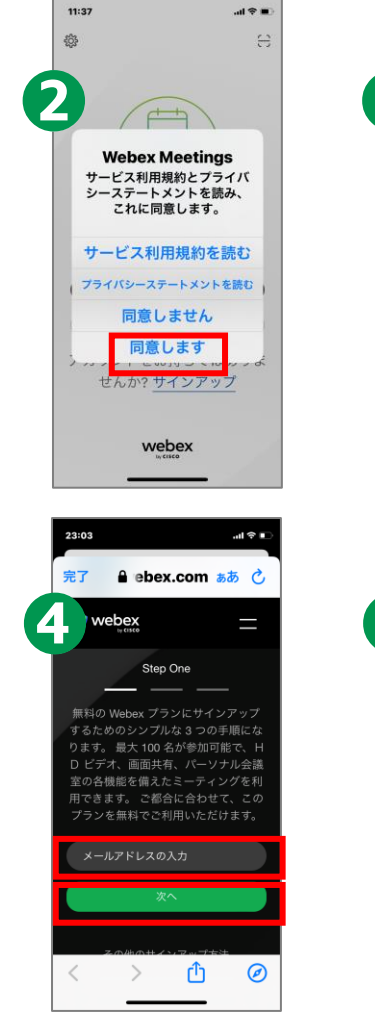

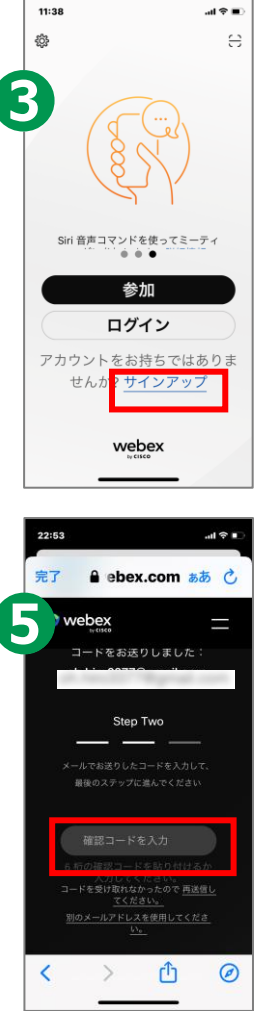

**File** 

## **4-B 利用登録のしかた**

**❻名前とパスワードを 入力し、「次へ」をタップ ❼「次へ」をタップ ❽カレンダーへの アクセスについて 「OK/許可しない」の いずれかをタップ ❾Face IDの使用について 表示された場合は 「OK/許可しない」の いずれかをタップ ※機種によって 表示されないこともあります**

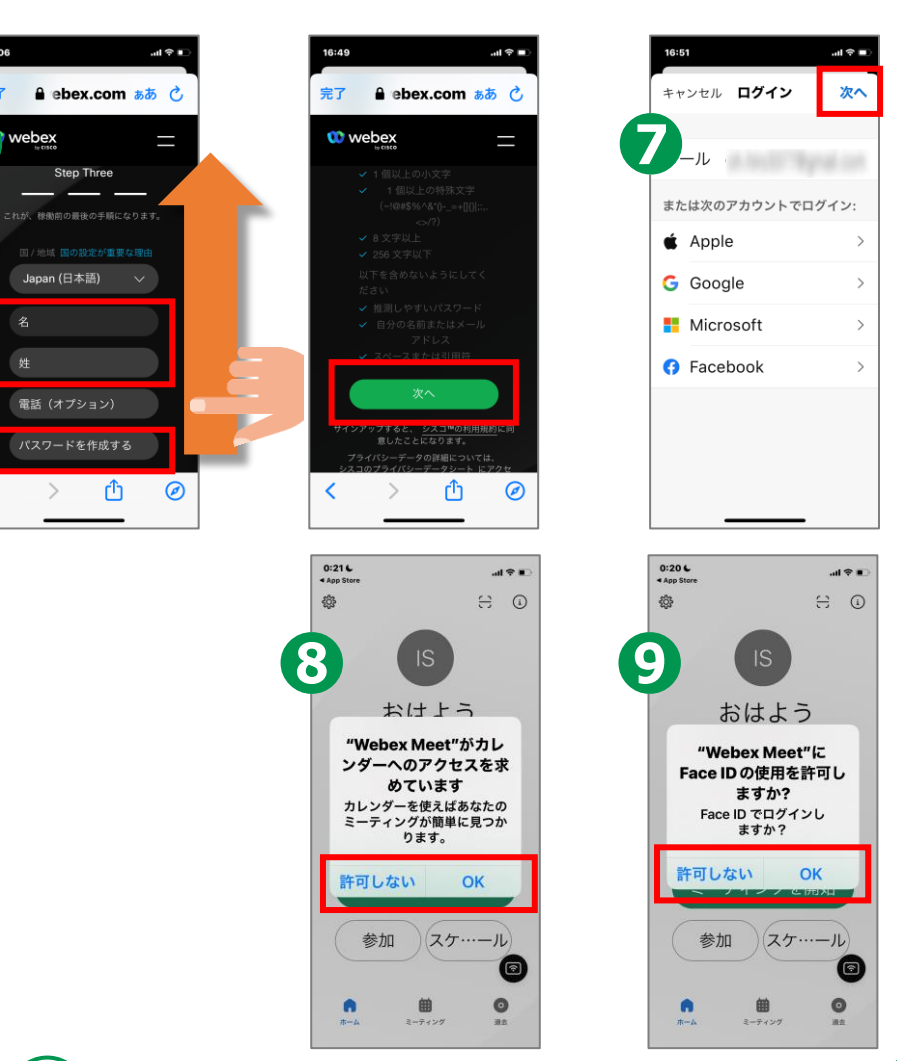

23:06

完了

# **4-C 招待された会議への参加のしかた**

**32**

## **招待されているメールから直接参加する方法です。**

**招待されたメールを開き 「Join meeting」をタップ ❷ 「ゲストとして参加」を タップ**

**❶**

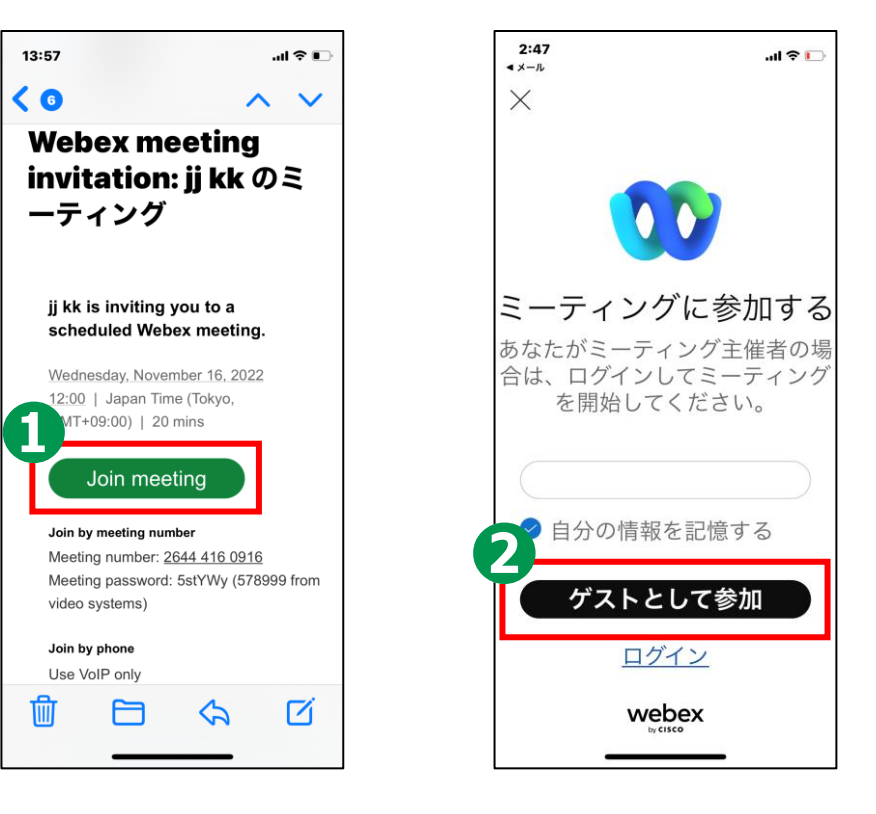

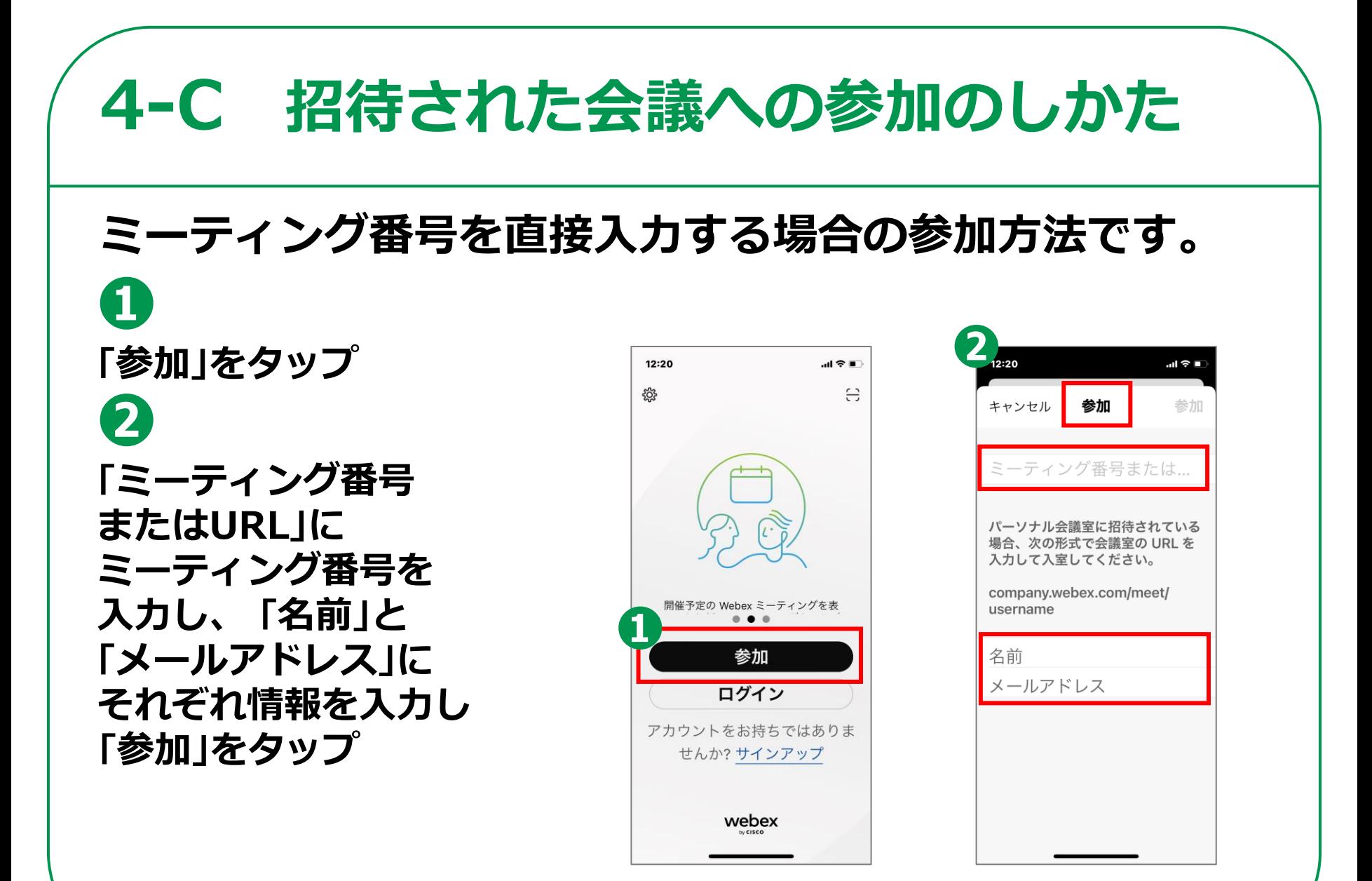

# **4-C 招待された会議への参加のしかた**

## **会議参加中に利用することのできる機能があります。**

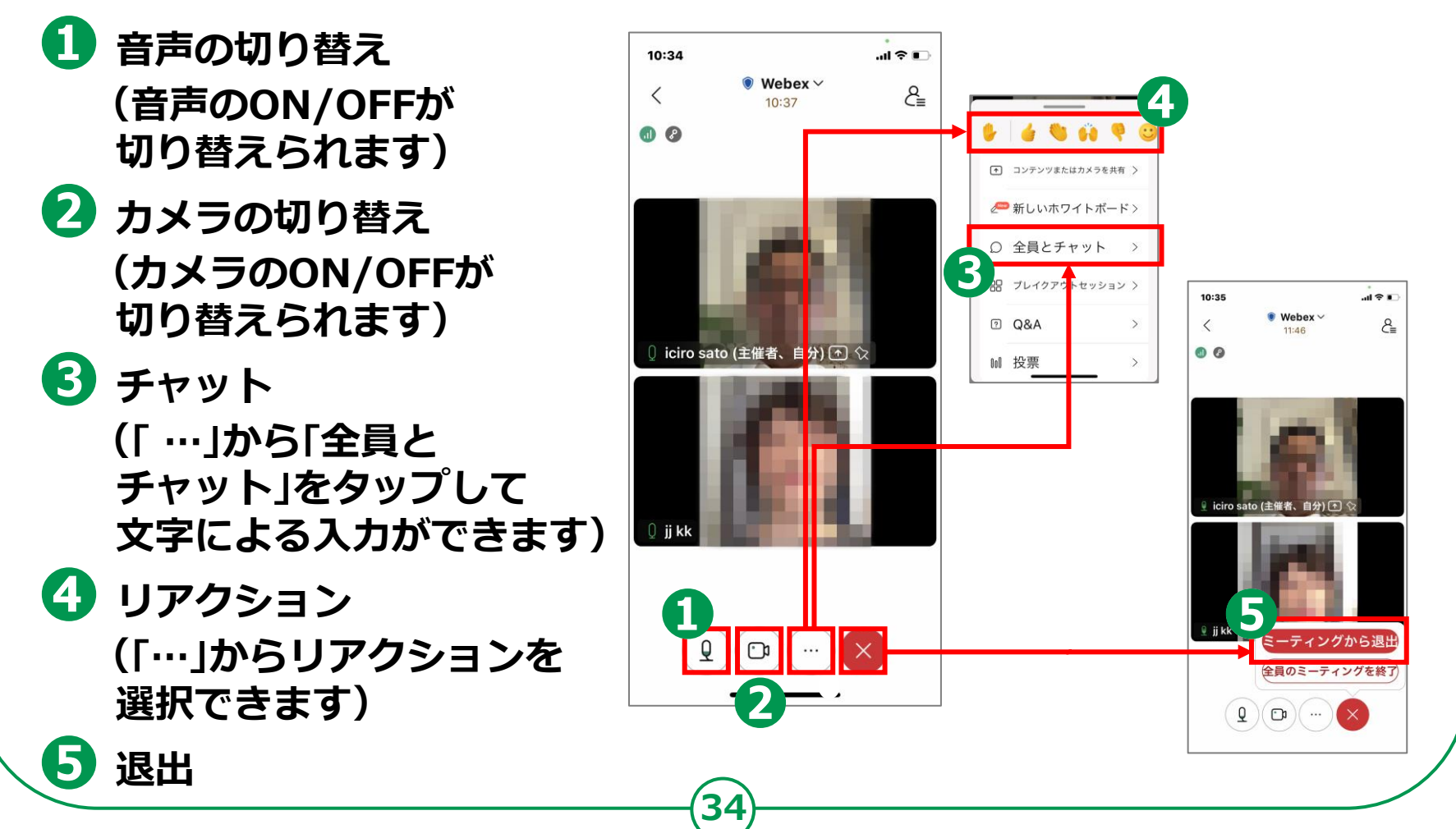

**自分で今すぐ会議を 開催する方法です。 ❶ 「ミーティングを開始」を タップ ❷ 右上のアイコンをタップ ❸ 右上のアイコンをタップ ❹ 招待したい人の メールアドレスを入力し、 「送信」をタップ**

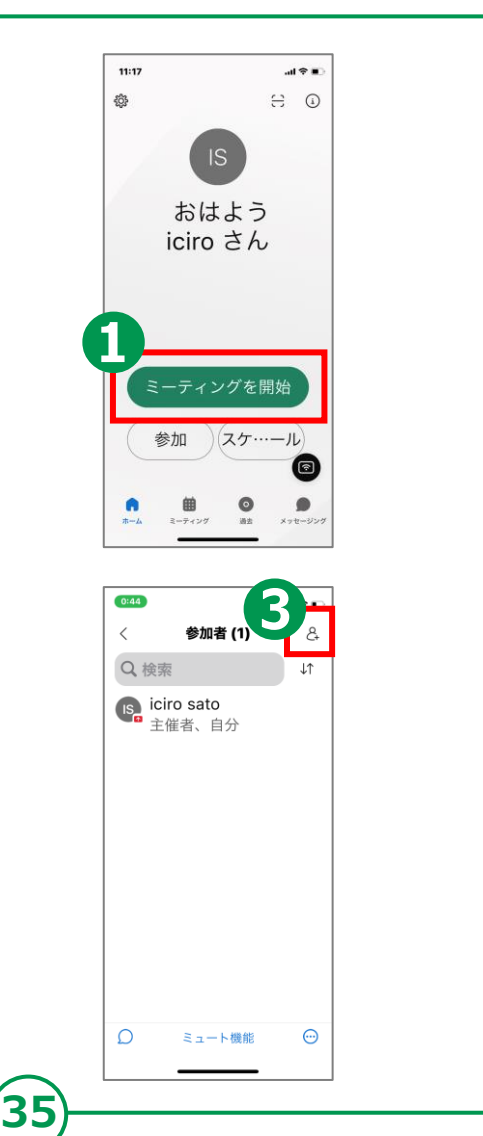

 $0:42$ <sup>®</sup> Webex  $\langle$ iciro sato's Personal Room 主催者 iciro sato URL https://meet296.webex.co m/meet/pr26426346908 ミーティング番号 2642 634 6908 ビデオアドレス pr26426346908@meet 296.webex.com  $\mathfrak{D} \left( \mathfrak{D} \right) ( \mathfrak{D} \left( \cdots \right)$ al © la パセル 招待者を追加 送信  $\bigoplus$ mea. lienp@7@phronin 一度に最大 40名の参加者を招待で きます。すでに0名の参加者を追加 しました。 1 2 3 4 5 6 7 8 9 0  $\frac{1}{2}$   $\frac{1}{2}$   $\sim$  $+$  3 ABC © space @ return ⊕

**自分で会議を スケジュールする方法です。 ❶ 「ミーティング」をタップ ❷ 右上の「+」をタップ ❸ 会議タイトル、日時、パスワードを 入力し「スケジュール」をタップ ※参加者を招待する場合は、 「スケジュール」を タップする前に、次頁の⼿順を行います ❹ マイミーティング画⾯に予定を表示**

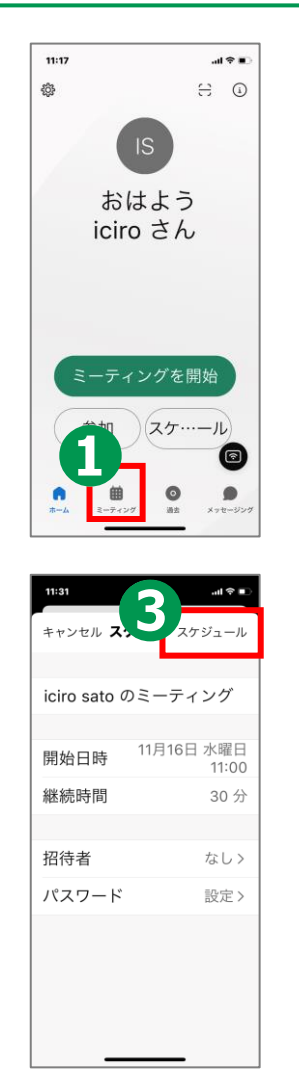

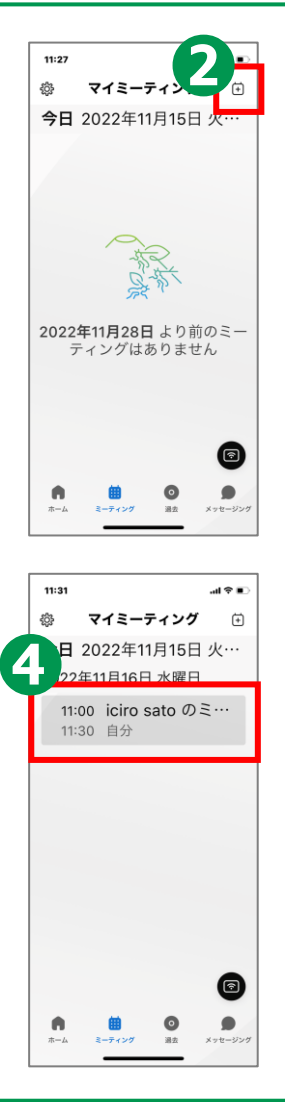

## **参加者を招待します。**

#### **Androidの場合**

- **❶ 招待者のメール**
	- **アドレスを入力**
- **❷ 招待者をさらに追加したい場合 は、「招待者を追加」をタップ**

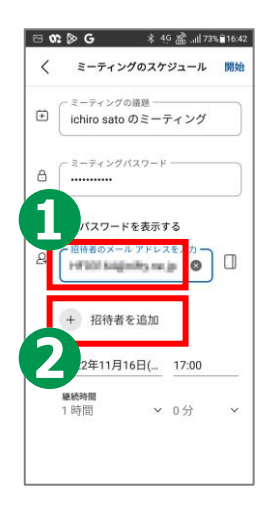

#### $\mathbf{H} \otimes \mathbf{F}$ キャンセル スケジ… スケジュール iciro sato のミーティング 11月18日 金曜日 開始日時  $13:00$ 続時間 1 時間 招待者 1名> パスワード 設定>

**iPhoneの場合**

**37**

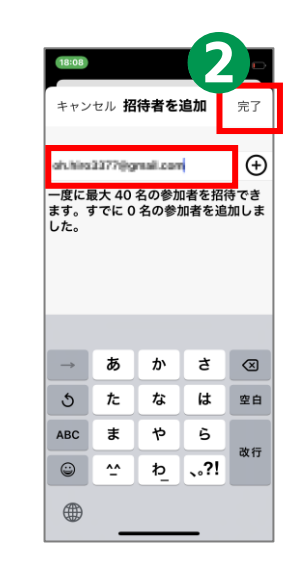

**❶ 招待者を追加したい場合は**

**「招待者」をタップ**

**❷ 招待者のメールアドレスを**

**入力し「完了」をタップ**

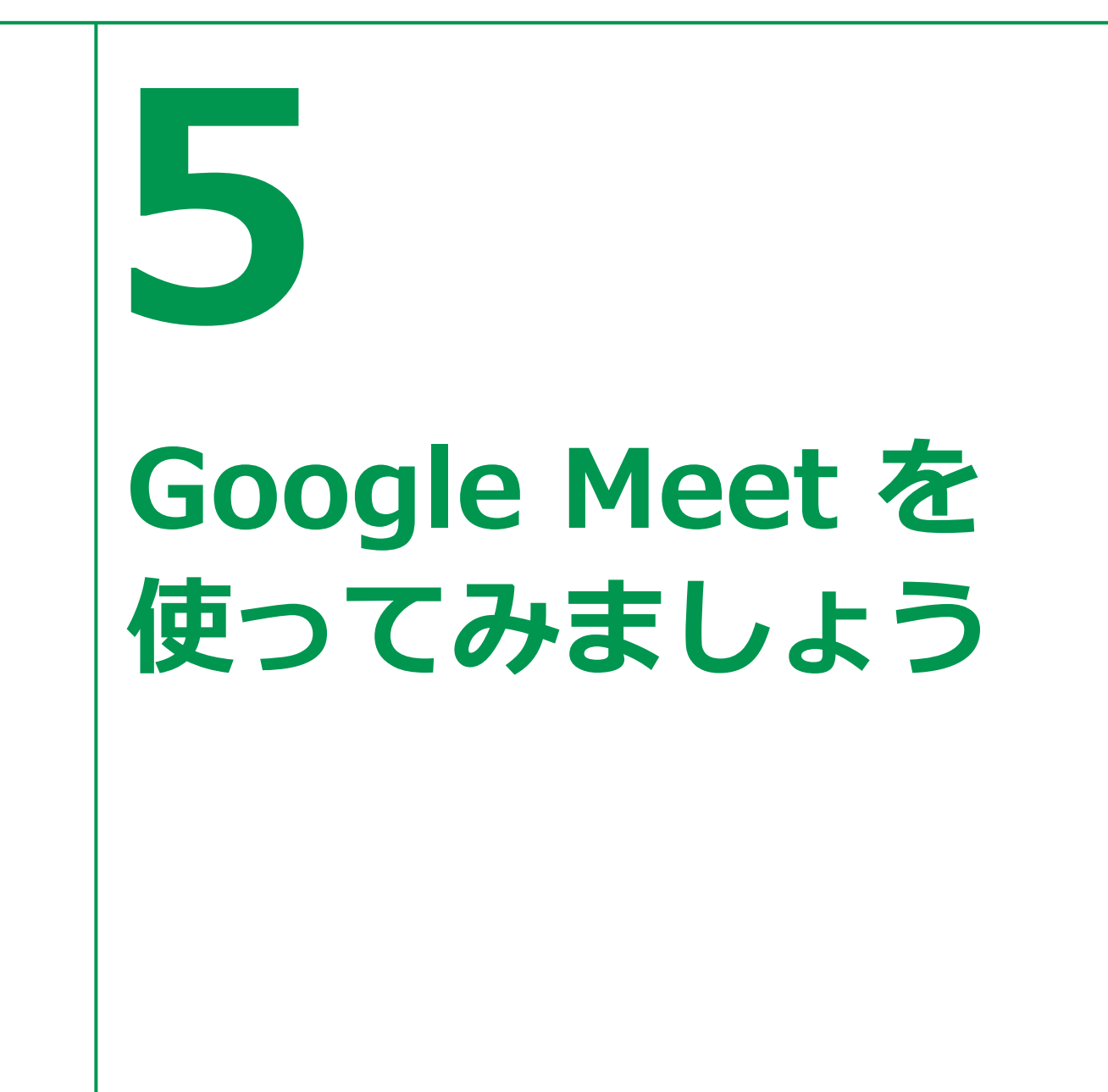

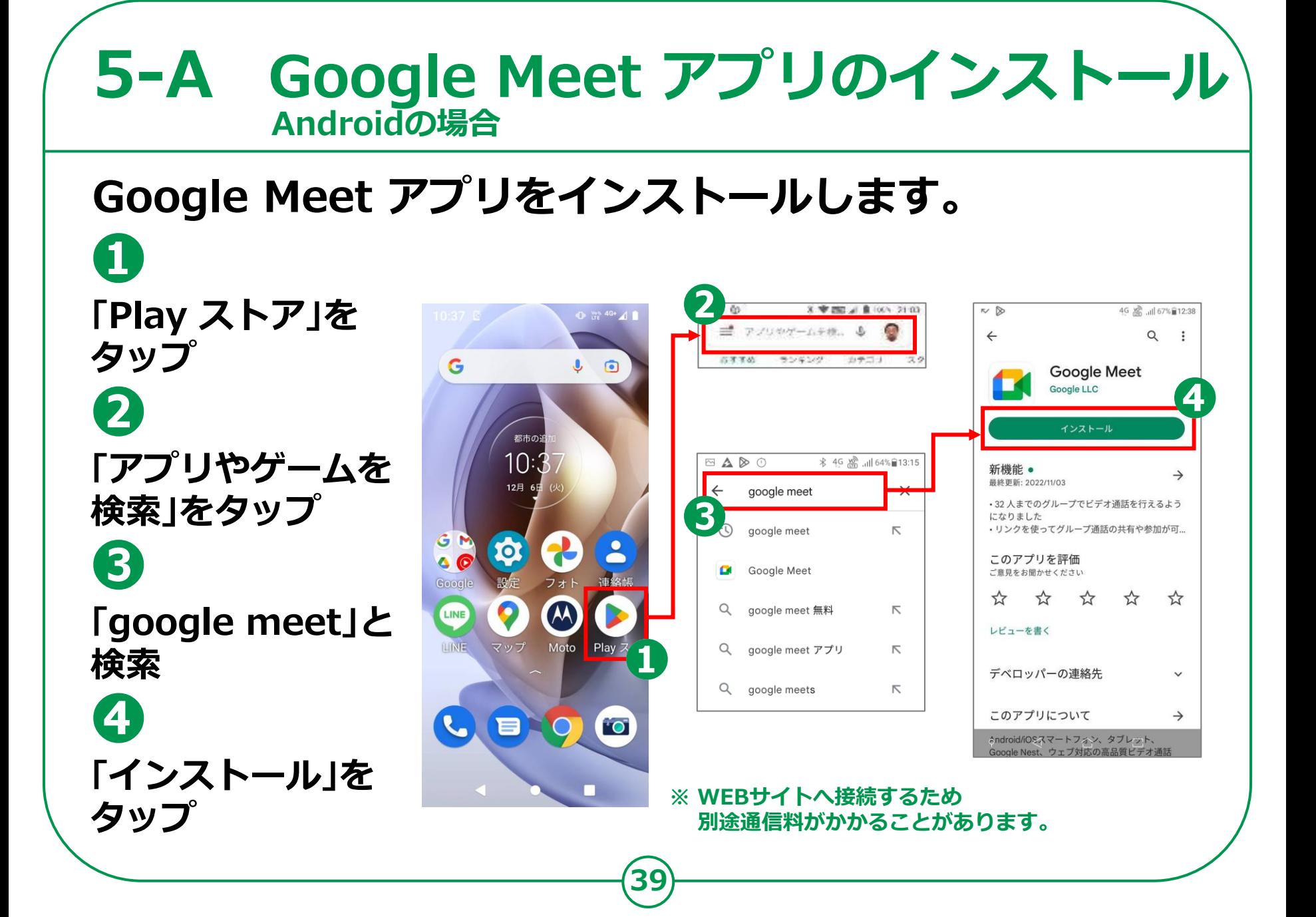

#### **5-A Google Meet アプリのインストール iPhoneの場合**

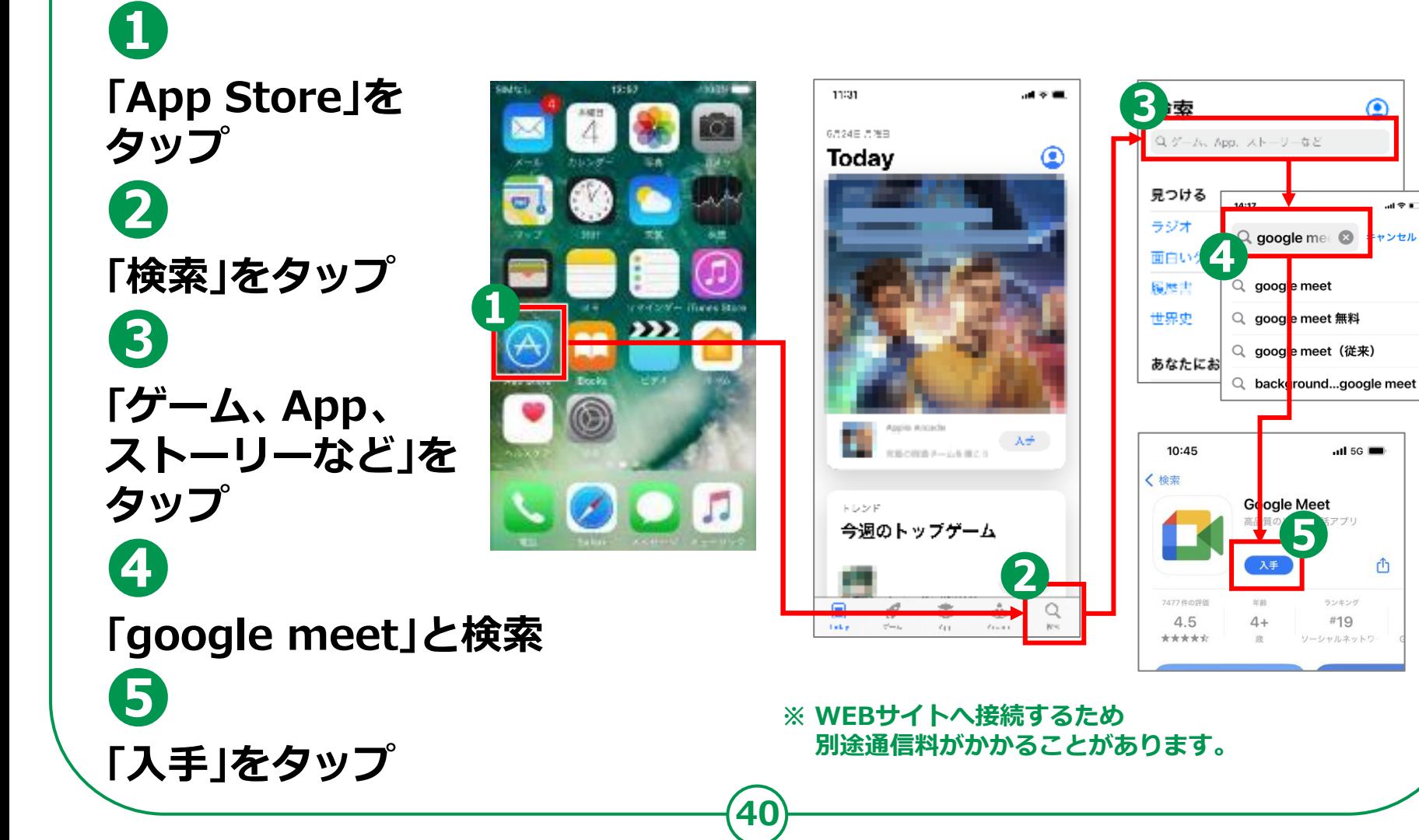

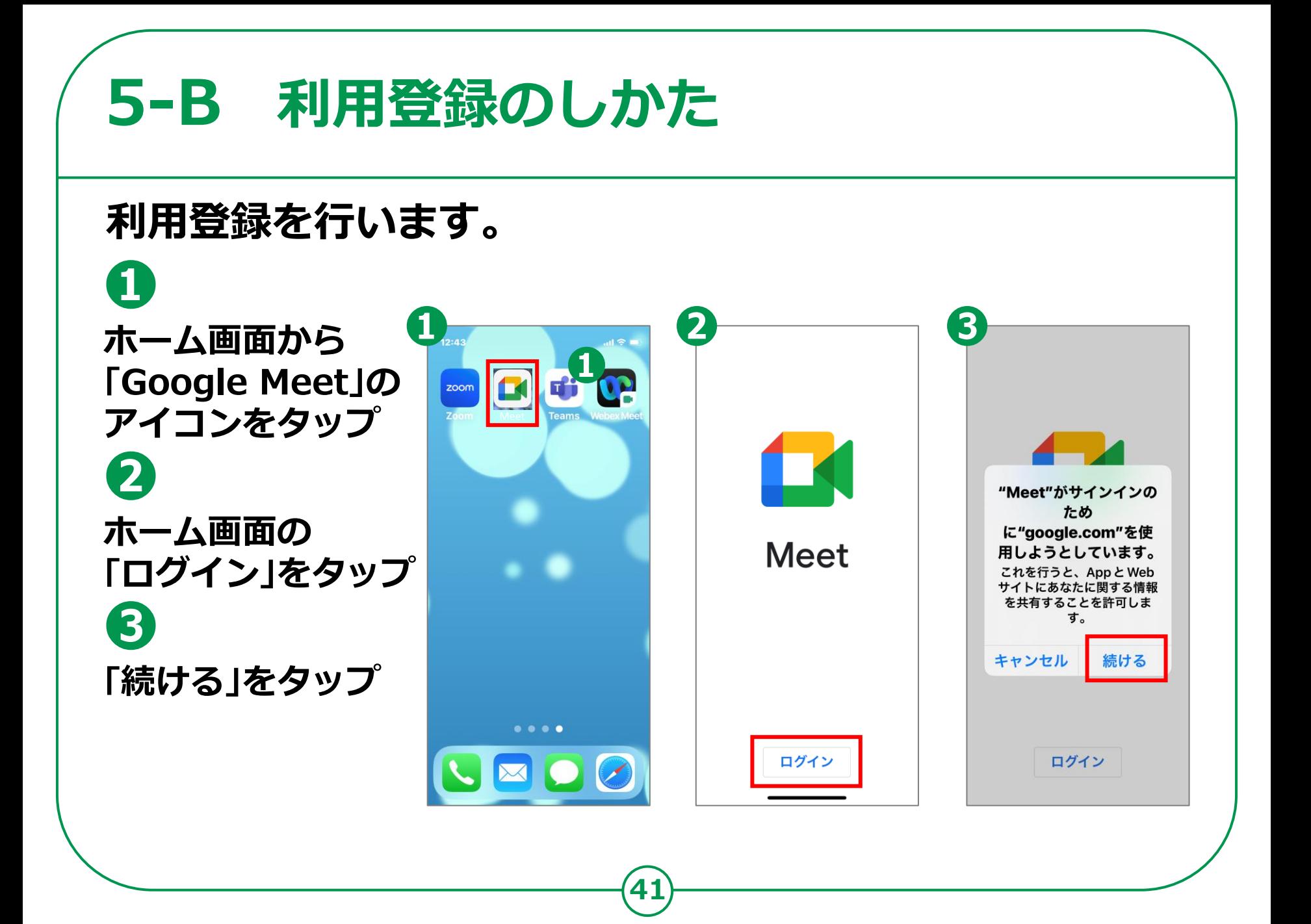

# 5-B 利用登録のしかた **WFは、Googleアカウントを新規で**

**取得する⼿順となります。既にアカウントを 取得している場合は、p.44の⼿順からになります。**

## **Googleアカウントを 取得します。**

- **❹ 「アカウントを 作成」をタップ**
- **❺ 「自分用」をタップ**
- **❻ 名前を入力し、 「次へ」をタップ**
- **❼ 生年月日と性別を 入力し、「次へ」をタップ**
- **❽ メールアドレスを 入力し、「次へ」をタップ**
- **❾ パスワードを入力し、 「次へ」をタップ**

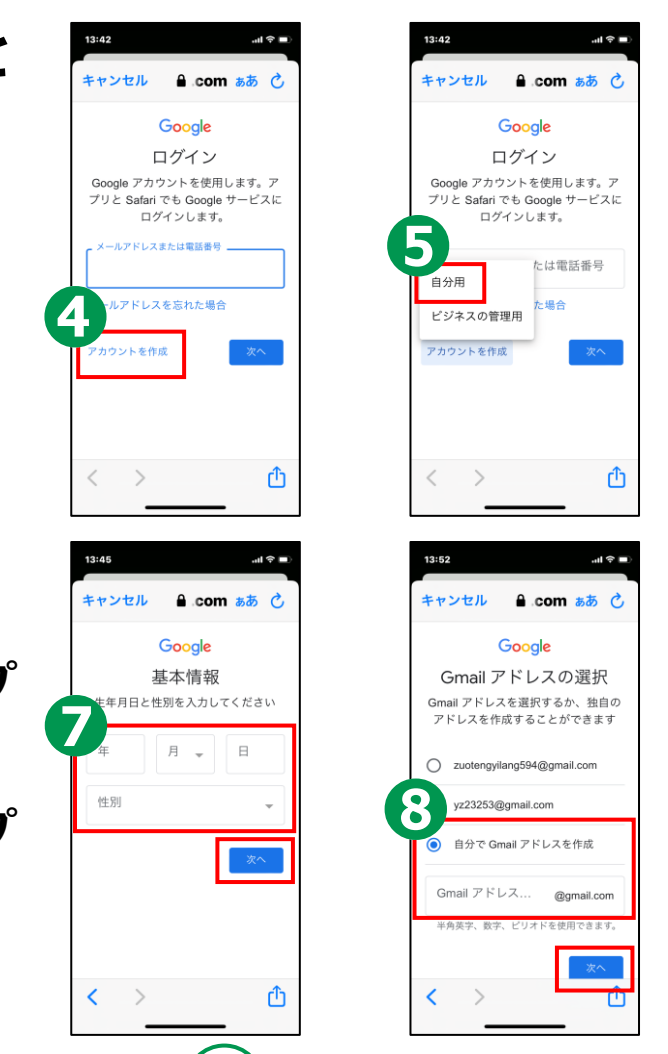

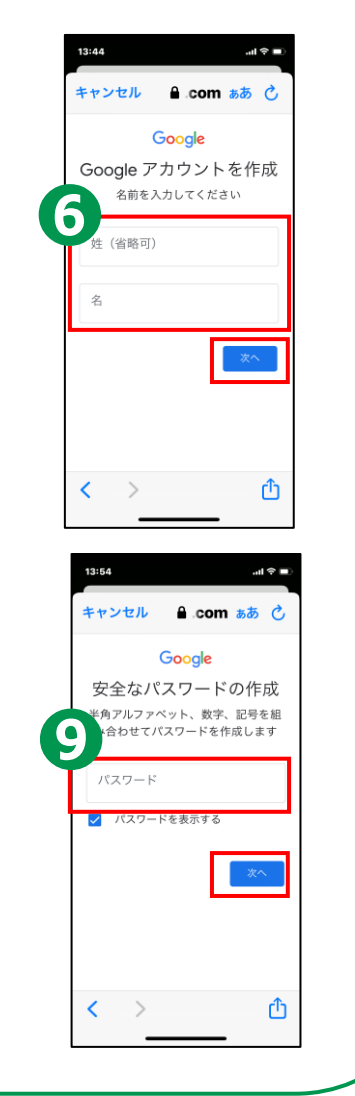

## **5-B 利用登録のしかた**

## **❿**

**「電話番号の追加」 画⾯が表示されるので 「スキップ」をタップ**

## **「次へ」をタップ ⓫**

**利用規約等を確認して、 「同意する」をタップ ⓬**

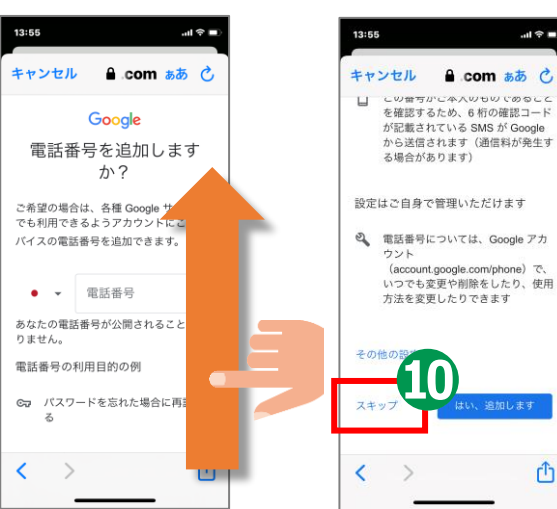

13:56

確認ください。

Google が処理するデータ

に保存されます。 • Google のサービスを利用し Gmail でメッセージを作成し Mauffalse, Children Inc.

Google

利用規約

**43**

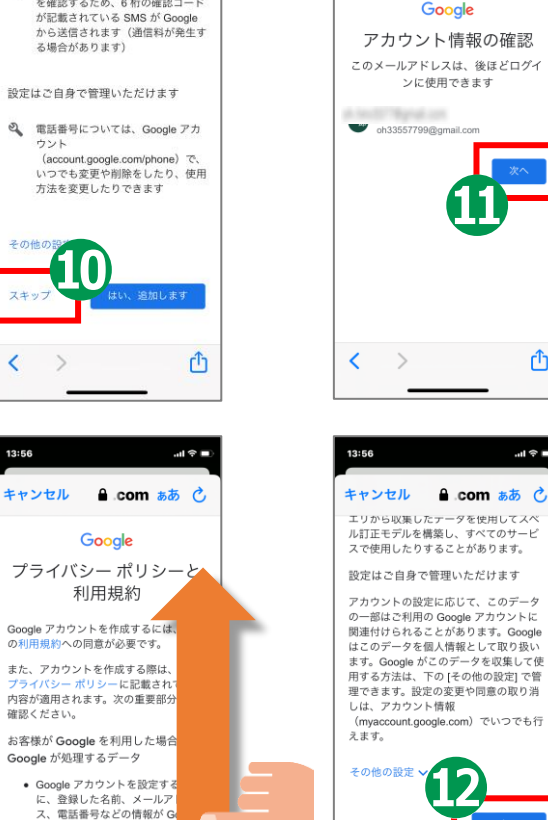

13:56

キャンセル

 $\Rightarrow$  in.

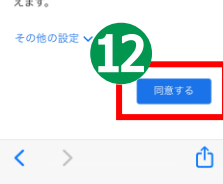

 $\sin \Phi$  in

û

 $\mathbf{m} \otimes \mathbf{m}$ 

**A** com ぁぁ ○

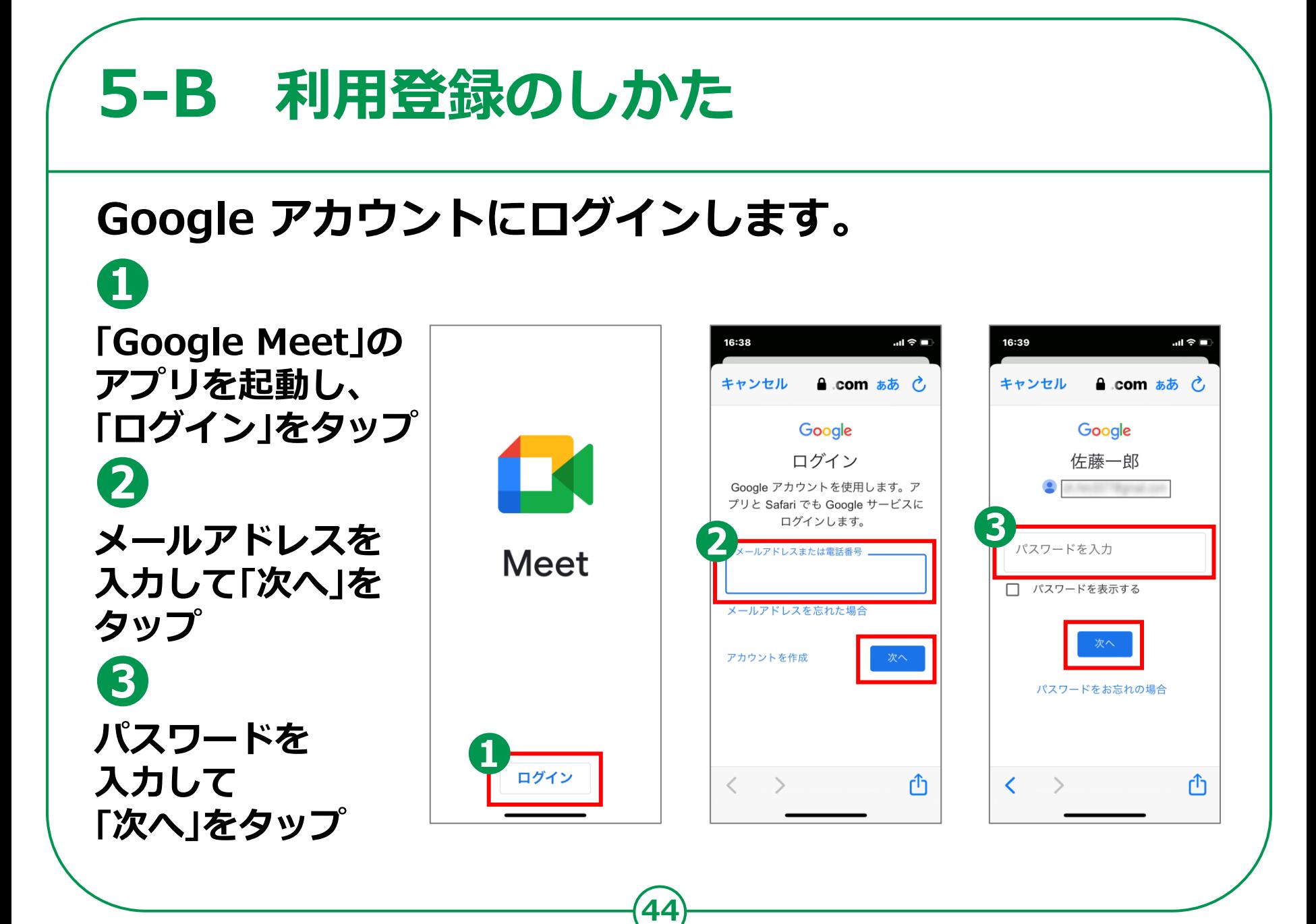

# **5-C 招待された会議への参加のしかた**

## **メールで会議に招待されている場合の参加方法です。**

**招待されたメールを 開き、「会議に参加」の URLをタップ ❷ 「参加」をタップ**

**❶**

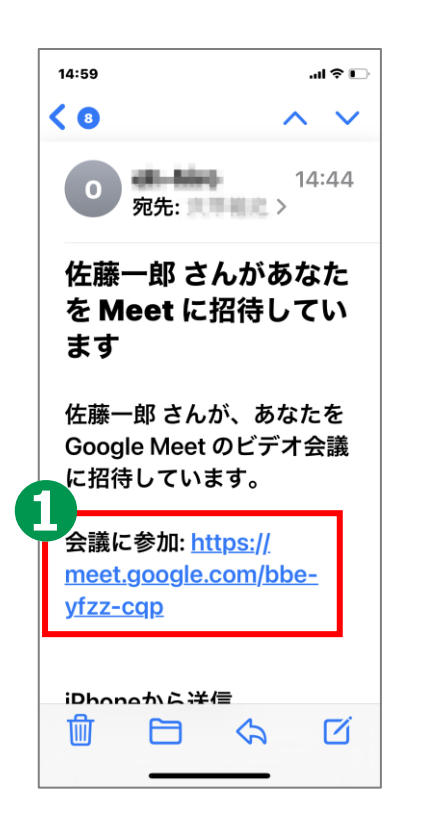

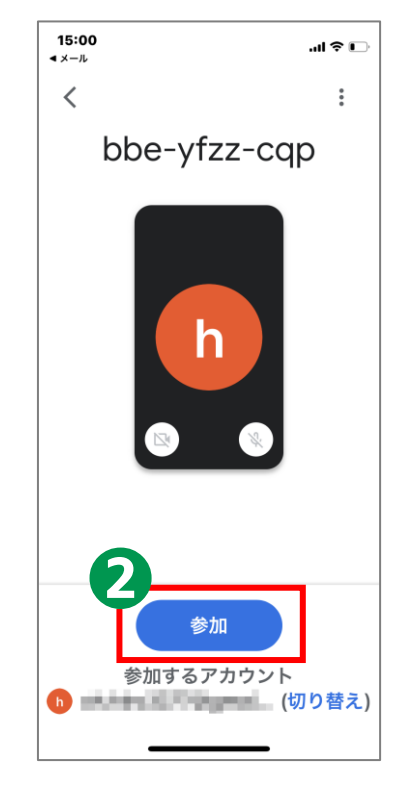

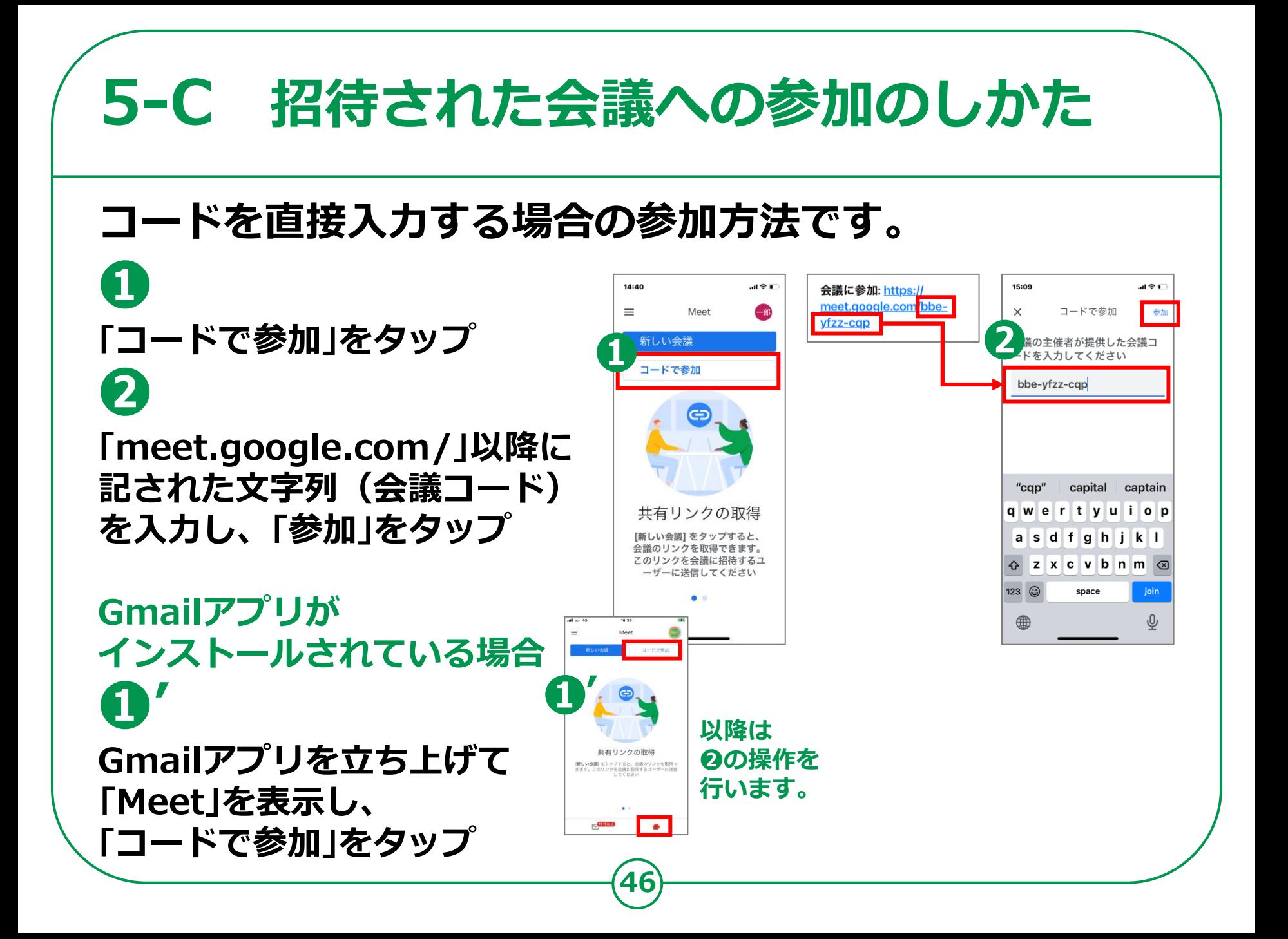

#### **5-C 招待された会議への参加のしかた 会議参加中に利用することのできる機能があります。❶カメラの切り替え**  $\ln 21$ **(カメラの ON/OFF が**  $481$ tdx-sand-xqk ▶ ত্রি 40 ▽ この通話の詳細 **切り替えられます)** an<br>Albanyo K **❷音声の切り替え** メッセージは通話に参加中のコ メッセージを送信 **(音声の ON/OFF が** 通話中の<br>メッセーシ **切り替えられます)**  $\boxed{\cdot}$  $E<sub>G</sub>$ 画面を共有 字幕を表示 ਣ な は た 空白  $\Box$  $\odot$ **❸挙⼿** 不正行為の報告 ゃ 5  $\sim$   $\sigma$   $\sim$  ?!  $\odot$ ම **❹チャット (文字による 入力ができます)** □ ↓ ● ● **❺退出**

### **自分で今すぐ会議を開催する方法です。**

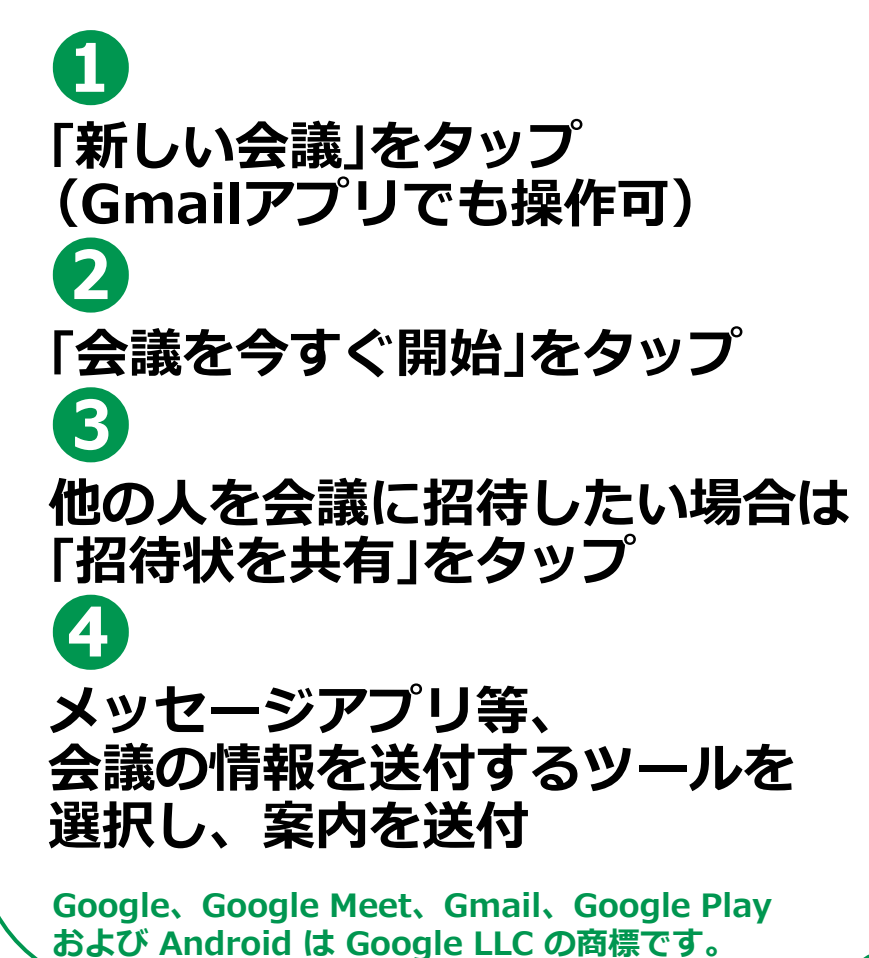

共有リンクの取得 [新しい会議] をタップすると ……<br>食議のリンクを取得できます。 このリンクを命調に招待するコ ザーに送信してください bbe-vfzz-cap > iol d あなたの他に参加者はいま この会議のリンクを会議に招待 するユーザーと共有してくださ et.google.com/b.. 招待状を共

**48**

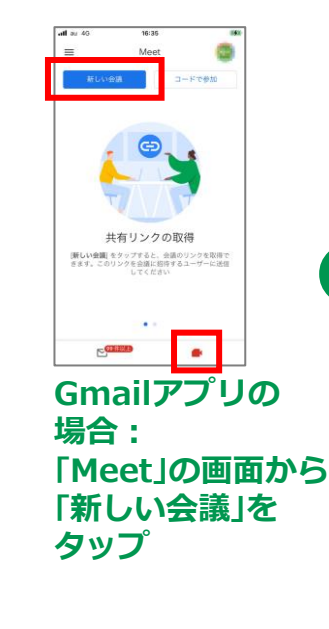

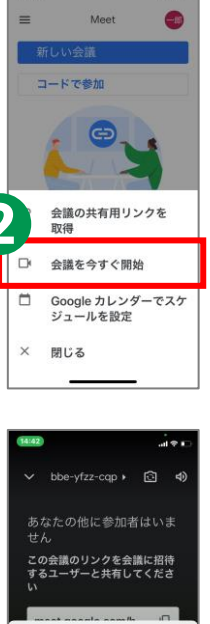

 $\mathbf{u}$ 

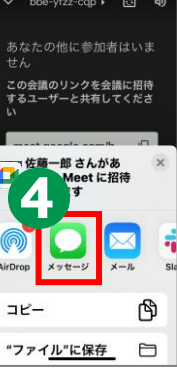